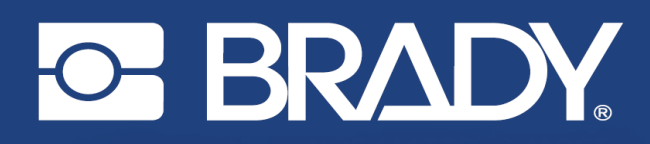

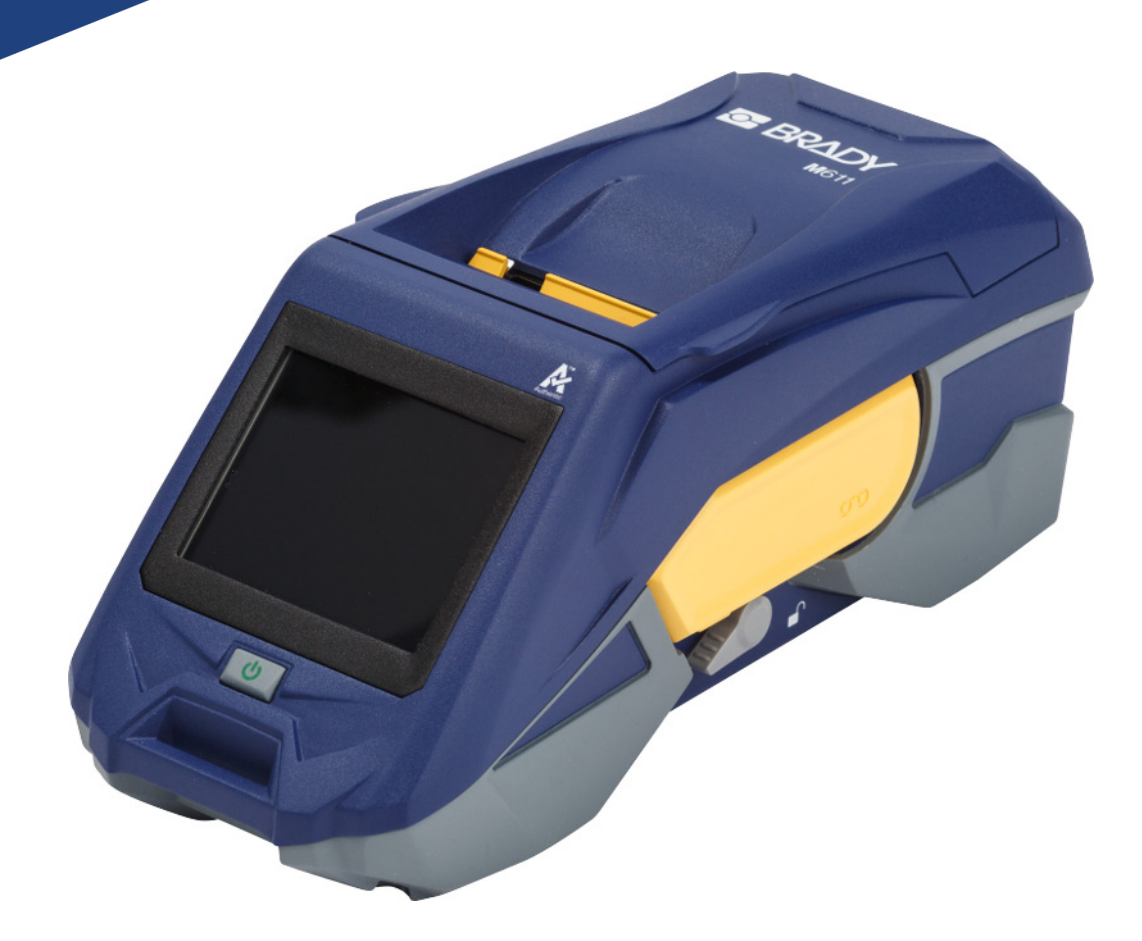

# **M611** ETİKET YAZICISI Kullanım Kılavuzu

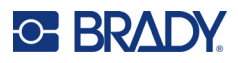

## **Telif Hakları ve Ticari Markalar**

#### **Sorumluluk Reddi**

Bu kılavuz Brady Worldwide, Inc. (işbu metinde bundan sonra "Brady" olarak anılacaktır) firmasının malıdır ve zaman zaman bildirimde bulunulmaksızın değiştirilebilir. Brady, bu tür değişiklikleri (olduğu takdirde) tarafınıza bildirmekle yükümlü değildir.

Bu kılavuz, tüm hakları saklı olacak şekilde telif hakkı yasalarıyla korunmaktadır. Bu kılavuzun hiçbir bölümü Brady'nin önceden yazılı izni olmaksızın hiçbir şekilde kopyalanamaz veya çoğaltılamaz.

Bu belgenin hazırlanması sırasında her türlü önlem alınmış olsa da Brady ihmalkarlık, yanlışlık veya başka bir nedenden kaynaklanan ifadeler, hatalar ya da eksikler nedeniyle oluşan hiçbir kayıp veya hasardan sorumlu tutulamaz. Ayrıca Brady, işbu belgede anlatılan hiçbir ürün veya sistemin uygulanmasından veya kullanılmasından olmadığı gibi işbu belgenin kullanılmasından da kaynaklanan dolaylı ya da doğrudan sonuç olarak ortaya çıkan hiçbir zarardan sorumlu tutulamaz. Brady, belirli bir amaca uygunluk için ticari olarak satılabilirlikle ilgili tüm garantilerden sorumlu değildir.

Brady, güvenilirliği, işlevi veya tasarımı iyileştirmek için önceden bildirimde bulunmaksızın burada açıklanan herhangi bir ürün ya da sistem üzerinde değişiklik yapma hakkını saklı tutar.

#### **Ticari Markalar**

M611 Label Printer, Brady Worldwide, Inc. şirketinin ticari markasıdır.

Microsoft ve Windows, Microsoft Corporation'ın tescilli ticari markalarıdır.

Bluetooth ve Bluetooth logosu, Bluetooth SIG, Inc. şirketinin ticari markalarıdır.

Wi-Fi markası Wi-Fi Alliance® kuruluşunun ticari markasıdır.

Apple markası Apple Inc. şirketinin ticari markasıdır.

Google Play markası Google LLC şirketinin ticari markasıdır.

Bu kılavuzda bahsedilen tüm marka veya ürün adları ilgili şirketlerin veya kuruluşların ticari markaları  $(™)$  veya tescilli ticari markalarıdır  $($ <sup>®</sup>).

© 2022 Brady Worldwide, Inc. Tüm Hakları Saklıdır.

Y4666523

Revizyon F

Brady Worldwide, Inc. 6555 West Good Hope Road Milwaukee, WI 53223 [bradyid.com](www.bradycorp.com)

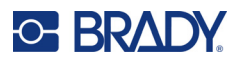

## **Brady Garantisi**

Ürünlerimiz, alıcının onları gerçek kullanım şartlarında test edeceği ve kullanım amaçlarına uyumluluklarını kendileri belirleyeceği varsayılarak satılır. Brady, alıcılara ürünlerinin malzeme ve işçilik bakımından hatasız olduğunu garanti eder ancak bu garanti altındaki yükümlülüğü, Brady tarafından satıldığı zaman hatalı olan ürünü değiştirmekle sınırlıdır. Bu garanti, ürünü alıcılardan edinen kişiler için geçerli değildir.

BU GARANTİ, ZIMNİ TİCARİ ELVERİŞLİLİK VEYA BELİRLİ BİR AMACA UYGUNLUK GARANTİLERİ DAHİL ANCAK BUNLARLA SINIRLI OLMAMAK KAYDIYLA, AÇIK YA DA ZIMNİ HERHANGİ BİR GARANTİNİN VE BRADY'E AİT YÜKÜMLÜLÜKLERİN VEYA SORUMLULUKLARIN YERİNE GEÇER. HER NE KOŞULDA OLURSA OLSUN BRADY, ÜRÜNLERİNİN KULLANIMINDAN VEYA YANLIŞ KULLANIMINDAN DOĞAN HERHANGİ BİR KAYIP, HASAR, MASRAF YA DA DOLAYLI ZARARDAN SORUMLU OLMAYACAKTIR.

## **Güvenlik ve Çevre**

M611 yazıcıyı ilk kez kullanmadan önce lütfen bu kılavuzu okuyup anlayın. Bu kılavuzda M611 yazıcının tüm ana işlevleri açıklanmaktadır.

### **Önlemler**

Yazıcıyı kullanmadan önce lütfen aşağıdaki tedbirlere dikkat edin:

- Yazıcıyı çalıştırmadan ve herhangi bir işlem yapmadan önce tüm yönergeleri dikkatle okuyun.
- Üniteyi dengesiz bir yüzeyin veya standın üzerine yerleştirmeyin.
- Ünitenin üzerine hiçbir şey koymayın.
- Üst kısmını herhangi bir şeyin engellemediğinden emin olun.
- Yazıcıyı her zaman iyi havalandırılan bir alanda kullanın. Ünitenin üzerindeki, havalandırma sağlayan yuvaların ve açıklıkların önünü kapatmayın.
- Yalnızca derecelendirme etiketinde belirtilen güç kaynağını kullanın.
- Yalnızca birimle birlikte gelen güç kablosunu kullanın.
- Güç kablosunun üzerine herhangi bir şey yerleştirmeyin.

## <span id="page-3-0"></span>**Teknik Destek ve Kayıt**

## **İletişim Bilgileri**

Onarım veya teknik yardım için şu adresleri ziyaret ederek bölgesel Brady Teknik Destek ofisinizi bulun:

- **Birleşik Devletler:** [bradyid.com/techsupport](www.bradyid.com/techsupport)
- **Kanada:** [bradycanada.ca/contact-us](http://www.bradycanada.ca/contact-us)
- **Meksika:** [bradyid.com.mx/es-mx/contacto](www.bradyid.com.mx/es-mx/contacto)
- **Latin Amerika:** [bradylatinamerica.com/es-mx/soporte-técnico](http://www.bradylatinamerica.com/es-mx/soporte-técnico)
- **Avrupa:** [bradyeurope.com/services](www.bradyeurope.com/services)
- **Avustralya:** [bradyid.com.au/technical-support/](https://www.bradyid.com.au/technical-support/)
- **Asya Pasifik:** [brady.co.uk/landing-pages/global-landing-page](www.brady.co.uk/landing-pages/global-landing-page)

#### **Kayıt Bilgileri**

Yazıcınızı kaydettirmek için şu adresi ziyaret edin:

[• bradycorp.com/register](www.bradycorp.com/register) 

### **Onarım ve İade**

Herhangi bir nedenle ürününüzü onarım için iade etmeniz gerekirse onarım ve değiştirme bilgileri için lütfen Brady Teknik Destek'e başvurun.

## **Belge Teamülleri**

Bu belgeyi kullanırken, bu kılavuzda kullanılan teamülleri anlamanız önemlidir.

- Tüm kullanıcı eylemleri **Koyu** metinle belirtilmiştir.
- Menü, iletişim kutusu, düğme ve ekran referansları *İtalik* metinle gösterilmiştir.

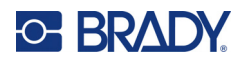

# İçindekiler

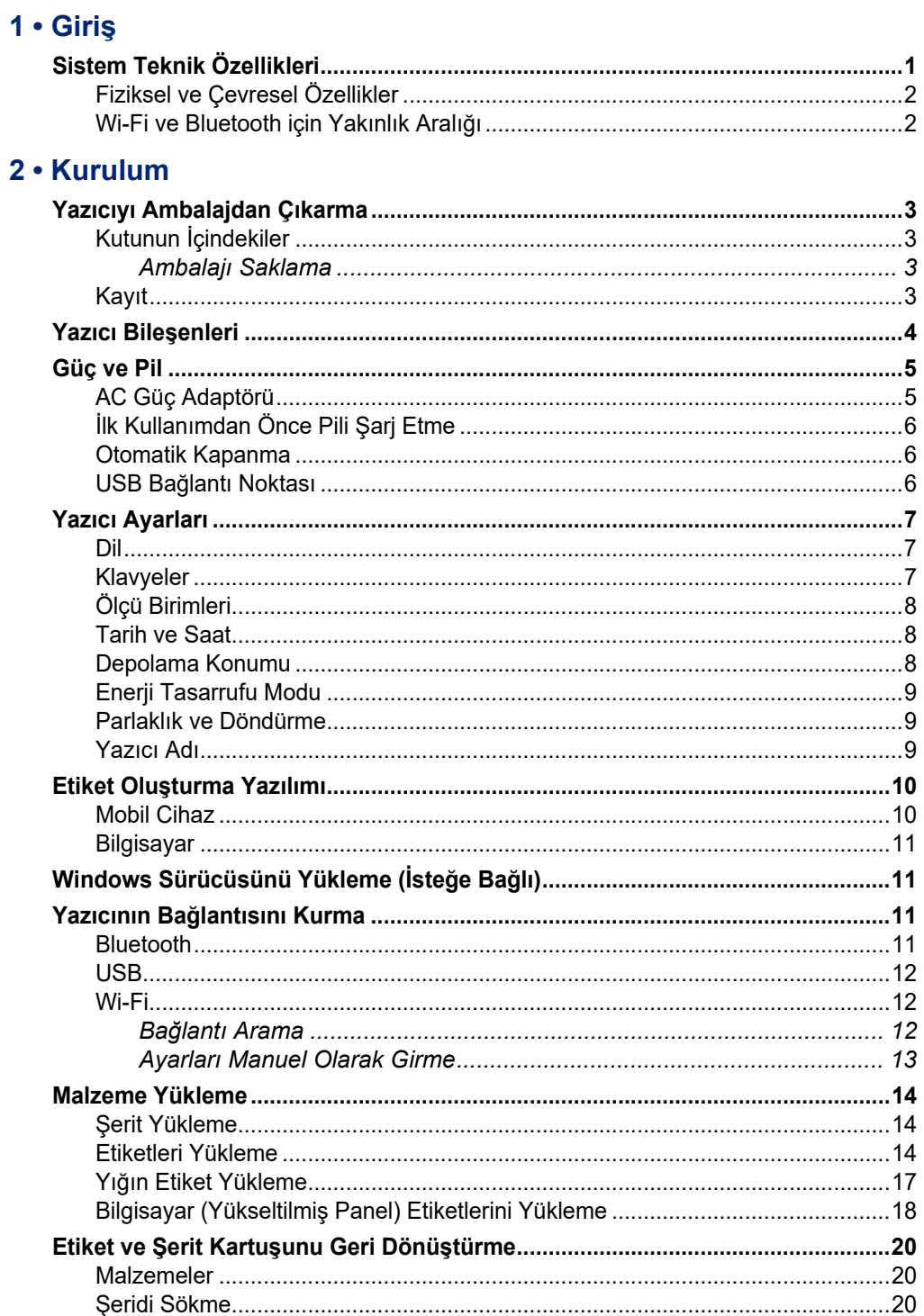

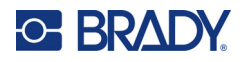

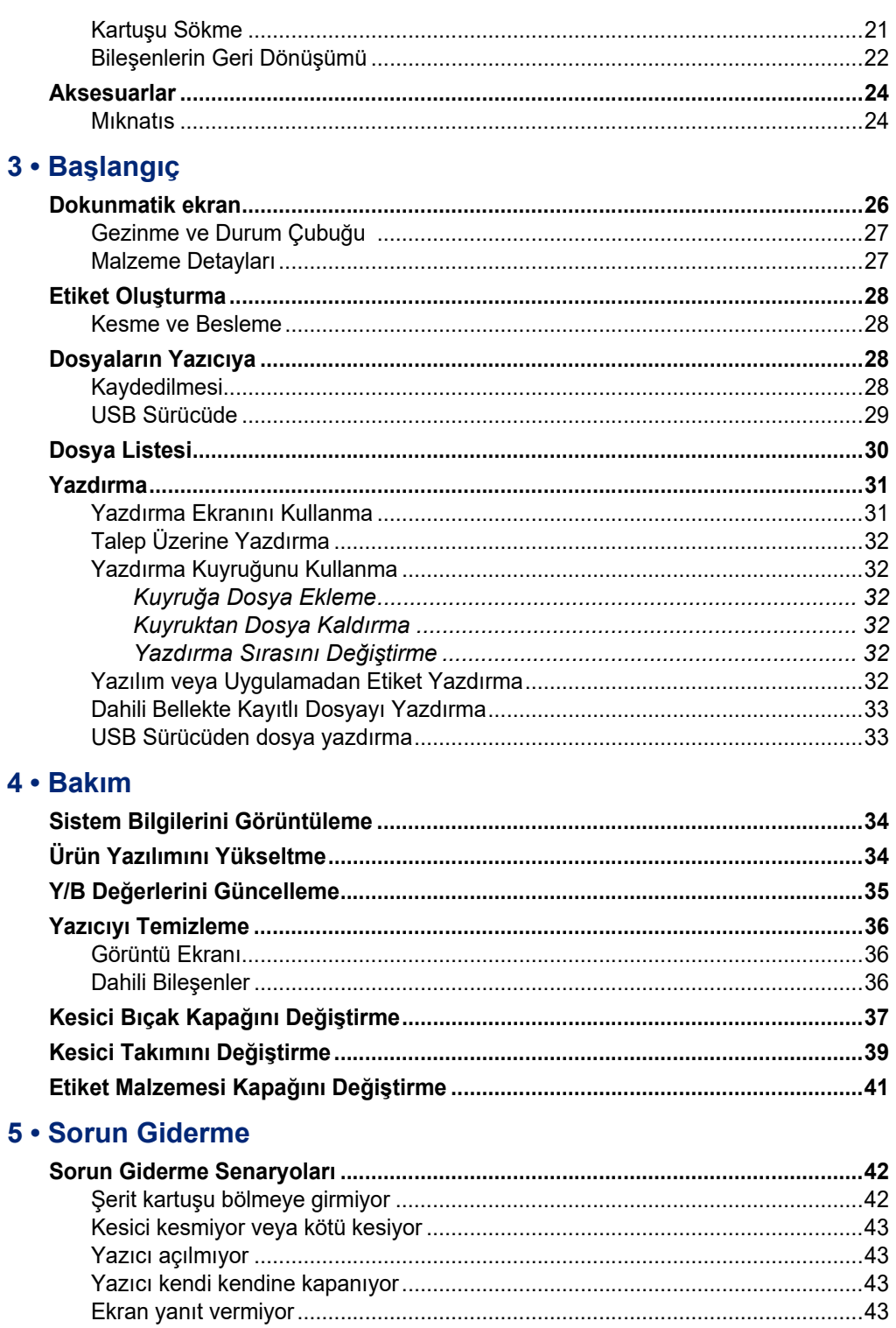

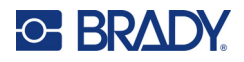

## A · Mevzuata Uygunluk

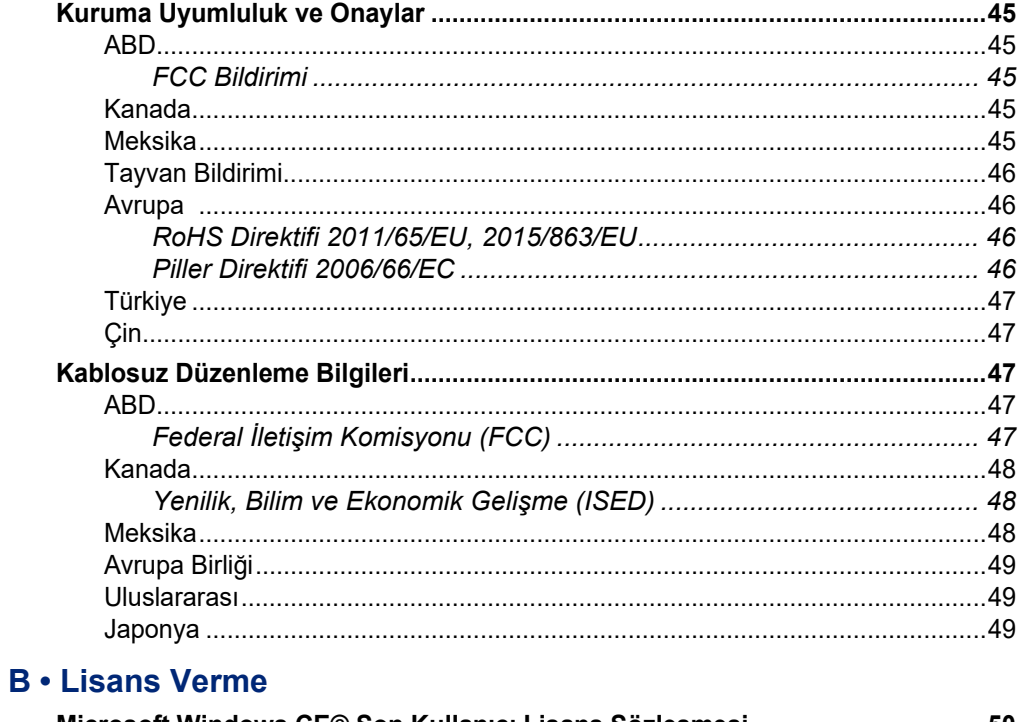

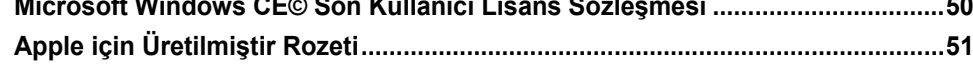

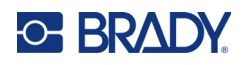

# <span id="page-7-0"></span>**1 Giriş**

M611 Etiket Yazıcısı çok çeşitli kesit ve sürekli sarf malzemelerinde yazdırma işlemi gerçekleştirebilen, dayanıklı ve taşınabilir kablosuz yazıcıdır. Şu özellikleri içerir:

- Sağlam ve dayanıklı 1,2 m (4 ft) düşmeye ve askeri düzeyde darbelere (MIL-STD-810G) dayanır.
- Brady Express Labels mobil uygulaması veya Brady Workstation masaüstü yazılımını kullanarak etiketleri hızlı ve kolay bir şekilde oluşturun.
- Kolay kablosuz bağlantı için Bluetooth® ve Wi-Fi® desteği.
- USB 2.0 ile kablolu bağlantı.
- Rezerv telefon şarjı için USB 2.0 bağlantı noktası.
- Yerleşik kesici, etiket yazılımında yer alan ayarlarla kontrol edilir.
- Gün boyunca kullanım için şarj edilebilen dahili lityum iyon pil.
- Dahili pil şarj olurken yazıcıyı kullanma yeteneği.
- Ekranda yazıcı durumu, şerit ve etiket göstergeleri ve pil şarj göstergesi görüntülenir.
- Kullanımı kolay arayüz.
- Brady sarf malzemeleriyle akıllı şekilde çalışan akıllı hücre teknolojisi.

## <span id="page-7-1"></span>**Sistem Teknik Özellikleri**

M611 Etiket Yazıcısı ürününün teknik özellikleri aşağıda belirtilmiştir:

- Ağırlık 1,6 kg (3,52 lbs) (etiket malzemesi ve şerit ile).
- 88,9 mm (3,5 inç) renkli QVGA dokunmatik ekran, 320 x 240 piksel.
- Termal transfer yazdırma mekanizması, 300 dpi.
- Yazdırma genişliği: 48,76 mm (1,92 inç) maksimum.
- Etiket yazdırma uzunluğu: 1016 mm (40 inç) maksimum.
- Kaplama genişliği: 57 mm (2,25 inç) maksimum.
- $\cdot$  6,4 mm (0,235 inç) 50,8 mm (2,00 inç) etiket genişliği.
- Minimum etiket yüksekliği: 5,99 mm (0,236 inç).
- Her pil şarjı için 1000 adede kadar 1 inç x 2 inç etiket yazdırır.
- Yazdırma hızı: 33,8 mm/sn. (1,33 inç/sn)
- Dahili lityum iyon pil, 2550 mAh

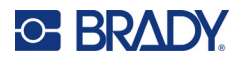

## <span id="page-8-2"></span><span id="page-8-0"></span>**Fiziksel ve Çevresel Özellikler**

M611 Etiket Yazıcısı şu fiziksel ve çevresel özelliklere sahiptir:

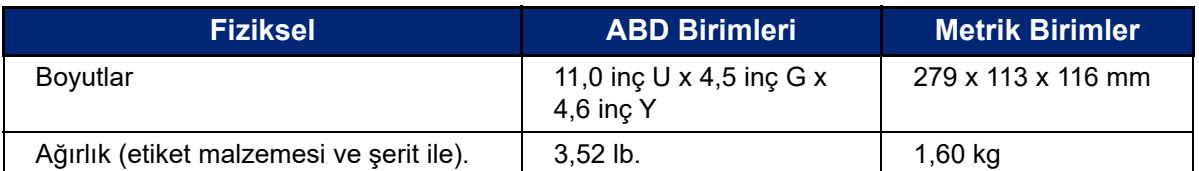

**Not:** Aşağıdaki tablo yalnızca yazıcı için geçerlidir. Sarf malzemesi performansı değişiklik gösterebilir.

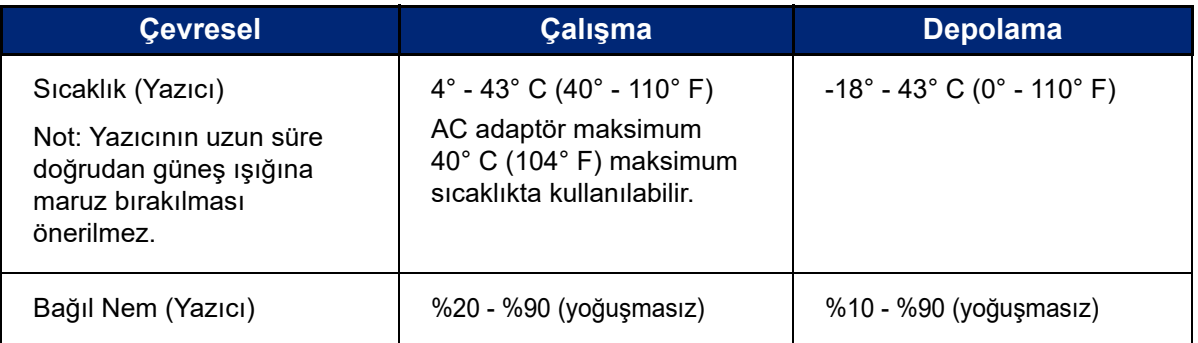

### <span id="page-8-1"></span>**Wi-Fi ve Bluetooth için Yakınlık Aralığı**

M611 Etiket Yazıcısı yazıcının Wi-Fi veya Bluetooth sinyalini alabilmesi için yönlendirici veya cihazla aşağıda belirtilen mesafede bulunması gerekir.

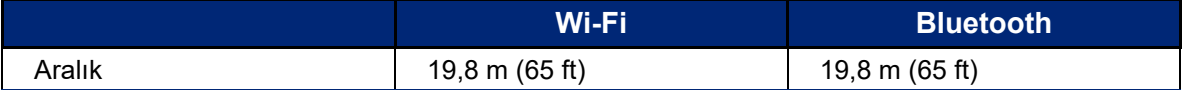

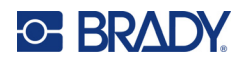

# <span id="page-9-0"></span>**2 Kurulum**

## <span id="page-9-2"></span><span id="page-9-1"></span>**Yazıcıyı Ambalajdan Çıkarma**

## **Kutunun İçindekiler**

Standart M611 Etiket Yazıcısı paketinde şu öğeler bulunur:

- M611 Etiket Yazıcısı ve dahili pil. (Pil ulaşılabilir değildir. Servis için Brady Teknik Destek ile iletişim kurun.)
- AC adaptörü ve güç kablosu (bölgeye göre sunulur)
- USB kablosu
- Bir adet siyah şerit

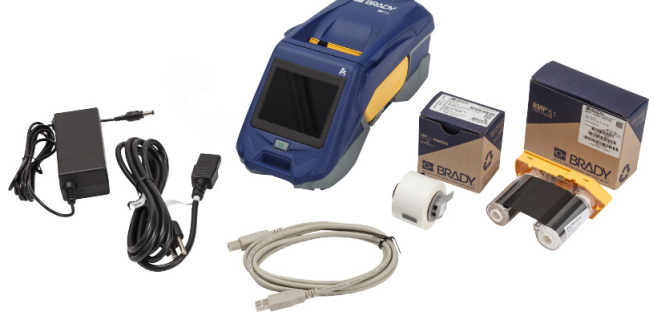

- Bir rulo kendinden laminasyonlu etiket (0,75" H x 0,5" W etiket ve 0,375" H x 0,5" W yazdırılabilir alan, 19,05 mm x 12,77 mm)
- Çeşitli dillerde Kullanım Kılavuzu, Hızlı Başlangıç Kılavuzu ve Sürücü Kurulum Kılavuzunun yer aldığı USB flash sürücü
- Hızlı Başlangıç Kılavuzu

#### <span id="page-9-3"></span>*Ambalajı Saklama*

Yazıcıyı ve aksesuarları tedarikçiye geri göndermenizin gerekmesi durumuna karşı M611 Etiket Yazıcısı ürününüzün ambalajını saklayın.

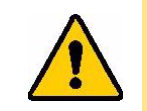

DİKKAT! Yazıcı sevk edilecekse yazıcının içinde yer alan lityum iyon pille ilgili eyalet, federal, belediye veya uluslararası nakliye mevzuatı için nakliye şirketinize danışın.

## <span id="page-9-4"></span>**Kayıt**

Ücretsiz ürün desteği ve güncellemeler almak için yazıcınızı [www.bradycorp.com/register](www.bradyid.com/bmp71) adresinde kaydedin!

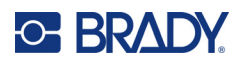

## <span id="page-10-1"></span><span id="page-10-0"></span>**Yazıcı Bileşenleri**

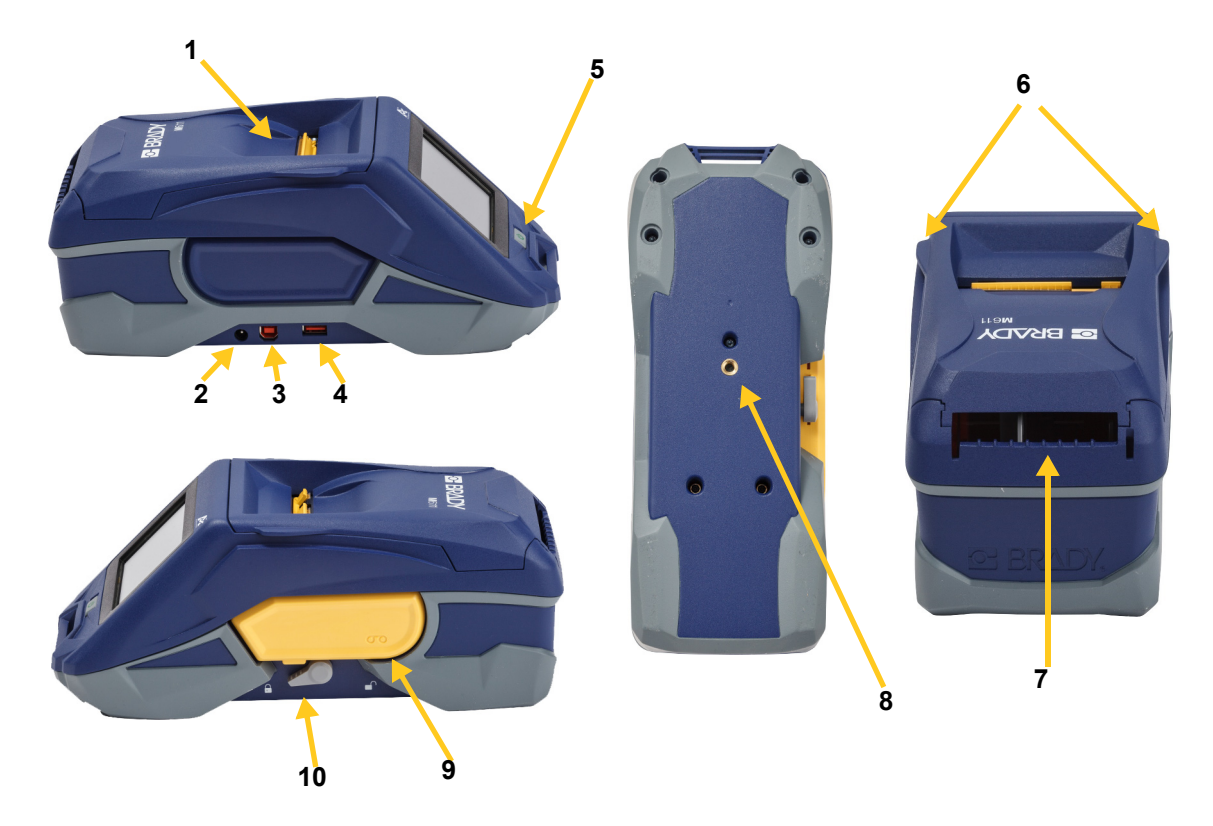

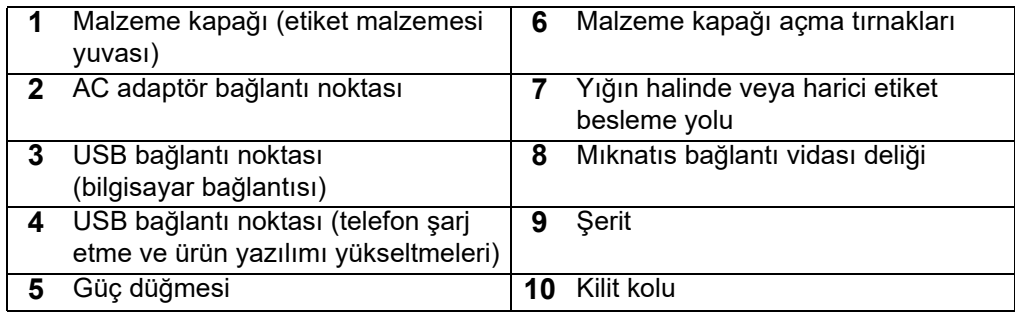

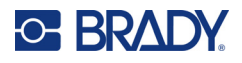

## <span id="page-11-2"></span><span id="page-11-0"></span>**Güç ve Pil**

M611 Etiket Yazıcısı ürününün gücü dahili lityum iyon pilden veya AC güç adaptöründen sağlanır.

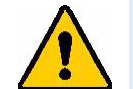

**UYARI!** Yangın, elektrik çarpması, patlama veya hasar riskini azaltmak için aşağıdakileri okuyun.

- Yazıcıyı 43° C (110° F) üzerindeki sıcaklıklara maruz bırakmayın.
- Yazıcı içindeki bileşenleri sökmeyin, özensiz kullanmayın veya değiştirmeyi denemeyin.
- M611 Etiket Yazıcısı ile kullanılmak üzere birlikte verilen adaptör başka bir AC adaptör kullanmayın.
- Yazıcıyı yangına maruz bırakmayın. Yazıcıyı ısı kaynaklarından uzak tutun.
- Yazıcıyı sudan uzak tutun.
- Yazıcının üstüne asla eşya koymayın.
- Yazıcıyı serin ve kuru bir ortamda depolayın.
- Yazıcı; federal, genel ve yerel yasal düzenlemelere uygun şekilde geri dönüştürülmeli veya bertaraf edilmelidir.

## <span id="page-11-1"></span>**AC Güç Adaptörü**

Yazıcıya, bir AC/DC güç adaptörüyle güç sağlanabilir. Adaptör takıldığında, pili de şarj eder.

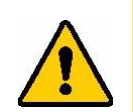

DİKKAT! M611 Etiket Yazıcısı için yalnızca onaylı Brady güç adaptörlerini kullanın.

#### **Yazıcıyı fişe takmak için:**

- 1. Adaptör kablosunun yuvarlak ucunu, yazıcının sol tarafındaki AC Adaptör bağlantı noktasına yerleştirin.
- 2. Elektrik kablosunun dişi ucunu adaptörün diğer tarafına takın.
- 3. Elektrik kablosunun erkek ucunu elektrik prizine takın.

Kuzey Amerika güç adaptörü (M-AC-POWER) ve diğer bölgesel güç adaptörleri [BradyId.com](www.bradyid.com) adresinden sipariş edilebilir.

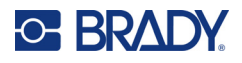

## <span id="page-12-0"></span>**İlk Kullanımdan Önce Pili Şarj Etme**

Yazıcıyı pille çalıştırmadan önce cihaz içindeki lityum iyon pili tamamen şarj edin.

- 1. Yazıcıyı elektrik prizine takın.
- 2. 4,5 saat şarj edin.
- 3. Tam şarj olup olmadığını kontrol edin.
	- a. Yazıcıyı açmak için güç butonuna basın.

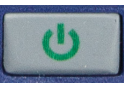

b. Ekrandaki pil simgesinin tamamen dolu olduğundan **4,5 saat**emin olun.

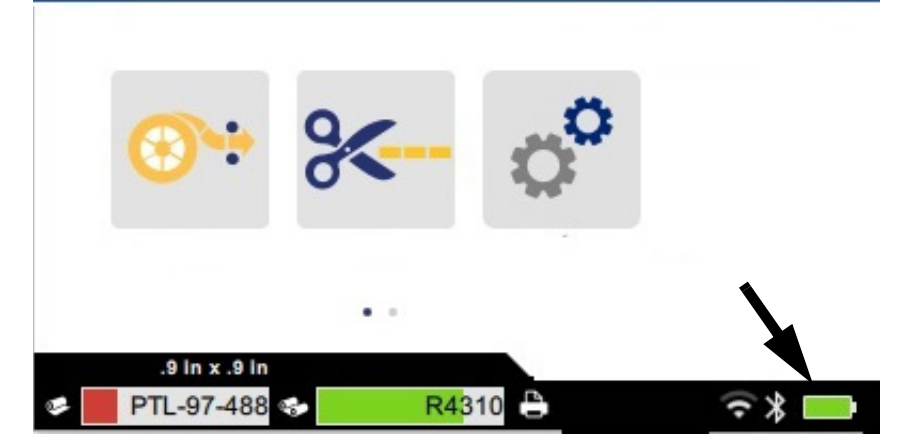

### <span id="page-12-3"></span><span id="page-12-1"></span>**Otomatik Kapanma**

Yazıcı prize takıldığında, yazılımın yazıcıyı bulabilmesi için sürekli olarak açık bırakabilirsiniz. Yazıcı pille çalışırken belirli bir eylemsizlik süresinden sonra otomatik olarak kapanır. Eylemsizlik süresini belirlemek için bkz. ["Enerji Tasarrufu Modu", sayfa 9.](#page-15-0)

### <span id="page-12-2"></span>**USB Bağlantı Noktası**

USB ana sistem bağlantı noktası şunlar için kullanılır:

- Ürün yazılımını ve malzeme veritabanını [Y/B Dosyaları] yükseltme. Bkz. ["Ürün Yazılımını](#page-40-3)  [Yükseltme", sayfa 34](#page-40-3) ve ["Y/B Değerlerini Güncelleme", sayfa 35.](#page-41-1)
- Mobil cihaz şarj etme. Bu işlev yalnızca yazıcı AC güç kaynağına bağlandığında kullanılabilir.
- Dosyaların kaydedilebileceği bir USB sürücü bağlama. Bkz. ["Depolama Konumu", sayfa 8.](#page-14-2)

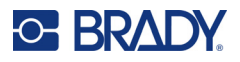

## <span id="page-13-0"></span>**Yazıcı Ayarları**

Dil gibi standart ayarları yapılandırmak için yazıcıdaki dokunmatik ekranı kullanın. Dokunmatik ekranın kullanımı hakkında bilgi için bkz. ["Dokunmatik ekran", sayfa 26](#page-32-2).

### <span id="page-13-1"></span>**Dil**

#### **Dokunmatik ekran metin dilini ayarlamak için:**

- 1. Yazıcı açıkken **Ayarlar**'a dokunun.
- 2. **Sistem Yapılandırması**'na ve ardından **Dil**'e dokunun.
- 3. İstediğiniz dile dokunun. Tüm mevcut dilleri görüntülemek için ekranı kaydırmanız gerekebilir. Ekrana dokunun ve parmağınızı yukarı veya aşağı kaydırın.
- 4. Ana ekrana dönmek için **oğesine dokunun.**

### <span id="page-13-2"></span>**Klavyeler**

Yazıcı, yazıcıya ad verme gibi veri yazmanız gereken durumlarda ekranda bir klavye görüntüler. Farklı diller farklı karakter setleri kullandığından farklı karakter setlerine sahip klavyelere ihtiyacınız olabilir. Varsayılan olarak, yazıcı dil ayarı için uygun klavyeyi kullanır. Örneğin, yazıcı dili Bulgarca olarak ayarlanmışsa yazıcı, otomatik olarak Bulgarca karakterlere sahip bir klavye görüntüleyecektir. Yalnızca varsayılan klavyeyi kullanmak istiyorsanız klavye ayarlarını değiştirmenize gerek yoktur.

#### **Klavyeler seçmek için:**

- 1. Yazıcı açıkken **Ayarlar**'a dokunun.
- 2. **Sistem Yapılandırması**'na ve ardından **Virtual Keyboards**'a (Sanal Klavyeler) dokunun. Desteklenen klavyelerin listesi görüntülenir.
- 3. Yazıcıyı kullanırken görmek istediğiniz her klavyenin onay kutusuna dokunun. Birden fazla klavye seçebilirsiniz. Varsayılan klavye (yazıcı dili için olan), listenin en üstünde gösterilir ve bu klavyenin seçimi kaldırılamaz.

Klavyeyi daha sonra kullandığınızda varsayılan klavye gösterilir. Farklı bir etkin klavyeye geçmek için küre simgesine dokunun. Küre simgesine her dokunduğunuzda ekran başka bir etkin klavyeye geçer.

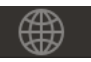

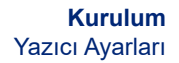

## <span id="page-14-0"></span>**Ölçü Birimleri**

**C-BRADY** 

Ölçü birimini inç veya mm olarak ayarlayın.

**Ölçü birimini ayarlamak için:**

- 1. Yazıcı açıkken, **Ayarlar**'a dokunun.
- 2. **Sistem Yapılandırması**'na ve ardından **Ölçü Birimleri**'ne dokunun.
- 3. **İnç** veya **Milimetre** seçeneğine dokunun.
- 4. Ana ekrana dönün.

#### <span id="page-14-1"></span>**Tarih ve Saat**

Yazıcı saatini geçerli tarih ve saate ayarlayın.

#### **Tarih ve saati ayarlamak için:**

- 1. Yazıcı açıkken, **Ayarlar**'a dokunun.
- 2. **Sistem Yapılandırması**'na ve ardından **Tarih ve Saat**'e dokunun. Ekranın sol tarafında geçerli ayarlar görüntülenir.
- 3. Ayarları değiştirmek için sağdaki kontrollere dokunun.
	- **24 saat biçimini kullanma:** 24 saat biçimi ile AM PM gösterimli 12 saat biçimi arasında geçiş yapmak için anahtara dokunun. Anahtar kırmızı olduğunda, yazıcı 12 saat biçimini kullanır. Anahtar yeşil olduğunda, yazıcı 24 saat biçimini kullanır.
	- **Tarihi ayarla:** Tarih kontrollerini görüntülemek için dokunun. Tarihi değiştirmek için bileşene dokunarak yeni bir değer belirleyin veya bileşenin altındaki ya da üstündeki oklara dokunun.
	- **Saati ayarla:** Saat kontrollerini görüntülemek için dokunun. Saati değiştirmek için bileşene dokunarak yeni bir değer belirleyin veya bileşenin altındaki ya da üstündeki oklara dokunun.
- 4. Ana ekrana dönün.

#### <span id="page-14-3"></span><span id="page-14-2"></span>**Depolama Konumu**

Yazıcı dosyalara dahili belleğinden veya bir USB sürücüden harici olarak erişebilir.

#### **Depolama konumunu ayarlamak için:**

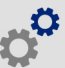

- 1. Yazıcı açıkken **Ayarlar**'a dokunun.
- 2. **Sistem Yapılandırması**'na ve ardından **Depolama Konumu**'na dokunun.
- 3. Şu seçeneklerden herhangi birine dokunun:
	- **Dahili Bellek:** Yazıcı bilgisayara USB kabloyla veya ağ üzerinden doğrudan bağlıysa bu seçeneği belirleyin. Brady Workstation yazılımından veya Brady Ekspres Etiketleri uygulamasından bir etiket yazdırdığınızda ve Depola seçeneğini belirlediğinizde, yazdırma dosyası yazıcının dahili belleğine gönderilir. Ana ekranda Dosyalar'a dokunduğunuzda yazıcı, dahili bellekten dosyaların listesine erişir.

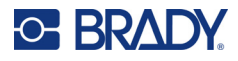

• **Harici Depolama:** Dosyaları bir M611 Etiket Yazıcısı ürününden diğerine aktarırken bu seçeneği belirleyin. USB diski, yazıcıdaki USB bağlantı noktasına takın. Brady Workstation yazılımından bir etiket yazdırdığınızda yazdırma dosyası USB diske gönderilir. Ana ekranda Dosyalar'a dokunduğunuzda yazıcı, USB diskten dosyaların listesine erişir.

### <span id="page-15-0"></span>**Enerji Tasarrufu Modu**

Yazıcı güç tasarrufu sağlamak için belirli bir eylemsizlik süresinden sonra kapanabilir. Pille kullanımda elektrikle kullanıma göre daha kısa bir eylemsizlik süresi belirleyebilirsiniz.

#### **Eylemsizlik süresini belirlemek için:**

- 1. Yazıcı açıkken, **Ayarlar**'a dokunun.
- 2. **Sistem Yapılandırması**'na ve ardından **Güç Tasarrufu Modu**'na dokunun.
- 3. Pille ya da elektrikle kullanım sırasında geçerli olacak eylemsizlik süresini değiştirmek için **Pil** veya **AC Gücü** seçeneğine dokunun.
- 4. Dakika değerini ayarlamak için noktayı sağa veya sola kaydırın ya da eksi veya artı simgelerine dokunun. Ayar derhal geçerli olur.

**İpucu:** Yazılımın yazıcıyı bulabilmesi amacıyla yazıcıyı sürekli açık bırakmak için zaman göstergesi noktasını en sağa sürükleyerek kapanma süresini *Hiçbir Zaman* konumuna getirin. Yazıcıyı pille çalıştırırken bir süre sonra yazıcının gücünün tükeneceğini unutmayın.

5. Ana ekrana dönün.

#### <span id="page-15-1"></span>**Parlaklık ve Döndürme**

Ekran ayarlarını düzenlemek için ayarlar menüsünü kullanın.

- **Parlaklık.** Ekran rahatça okumak için fazla karanlıksa parlaklığı artırın. Pille kullanım sırasında daha fazla parlaklığın daha fazla pil tüketimine sebep olacağını unutmayın.
- **Döndürme.** Yazıcınızı dikey bir yüzeye mıknatısla sabitliyorsanız döndürme işlemi uygulanmadığında ekran görüntüsü ters olabilir. Mıknatıs hakkında bilgi almak için bkz. ["Mıknatıs", sayfa 24.](#page-30-1)

#### **Ekran ayarlarını değiştirmek için:**

- 1. Yazıcı açıkken, **Ayarlar**'a dokunun.
- 
- 2. **Ekran**'a dokunun.
- 3. İstenilen ayara dokunun ve değişiklik yapın.
	- **Parlaklığı Ayarlama:** Noktayı, parlaklığı azaltmak için sola ve parlaklığı artırmak için sağa sürükleyin. Alternatif olarak, artı veya eksi simgelerini kullanabilirsiniz. Fabrika ayarına geri dönmek için **Varsayılana Sıfırla**'ya dokunun.
	- **Ekranı Döndürme:** Yazıcıyı yatay yüzeyde kullanıyorsanız **Normal**'e dokunun. Yazıcı dikey olarak astıysanız veya monte ettiyseniz **Ters Çevrilmiş**'e dokunun.

### <span id="page-15-2"></span>**Yazıcı Adı**

Yazıcı adı, bir mobil cihaz ya da bilgisayar yazıcıyı Bluetooth veya Wi-Fi bağlantıyla aradığında görüntülenir. Bir yazıcı adı belirlemediyseniz yazıcı seri numarası kullanılır.

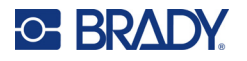

**Yazıcı adını değiştirmek için:** 

- 1. Yazıcı açıkken **Ayarlar**'a dokunun.
- 2. **Bağlantı**'ya ve ardından **Yazıcı Adı**'na dokunun. Yazıcıda bir klavye görüntülenir.
	- Yazıcı adı, yalnızca A-Z, a-z, 0-9 ve tire (-) karakterlerini içerebilir. Yazıcınız için hangi klavyeleri etkinleştirmiş olursanız olun, yazıcıda izin verilen karakterlere sahip bir klavye görüntülenir.
- 3. Dokunmatik ekrandaki klavyeyi kullanarak yazıcı için bir ad girin.
- 4. İşlem tamamlandığında seçeneğine dokunun.

**Önemli!** Yazıcıyı Brady Ekspres Etiketleri mobil uygulamasıyla kullandıktan sonra yazıcı adını değiştirirseniz yazılımda yazıcı adını güncellemek için daha fazla adım gerekir.

- Yazıcıyı yeniden başlatır. (Yazıcıyı kapatın ve tekrar açın).
- Brady Express Labels uygulamasında ayarlara gidin ve yazıcıyı tekrar ekleyin.

Brady Express Labels uygulaması kullanılırken yazıcı bağlantısı yazıcı IP adresiyle manuel olarak ayarlanmamışsa bu ad yazıcı seçilirken görüntülenir. Bkz. ["Ayarları Manuel Olarak Girme", sayfa 13.](#page-19-0)

Brady Workstation yazılımı Wi-Fi ağında kullanıldığı sırada bu ad yazıcı seçilirken görüntülenir. Bkz. ["Yazıcının Bağlantısını Kurma", sayfa 11](#page-17-2).

## <span id="page-16-2"></span><span id="page-16-0"></span>**Etiket Oluşturma Yazılımı**

Etiket yazılımını bilgisayarınıza veya mobil cihazınıza yükleyin, yazıcı bağlantısını sağlayın ve ardından yazılımı kullanarak etiket tasarlayın ve yazıcıya gönderin. Diğer Brady yazılımları için Brady web sitesine bakın. Eski Brady etiket yazılımının yazıcıyı otomatik olarak algılamayabileceğini ve bu kılavuzdaki bilgilerin aşağıda belirtilen yazılım için geçerli olduğunu unutmayın.

- Mobil cihazlarda Brady Ekspres Etiketleri uygulaması.
- Masaüstü veya dizüstü bilgisayarlarda Brady Workstation yazılımı.

#### <span id="page-16-1"></span>**Mobil Cihaz**

Sistem Gereksinimi:

- Android 6.0 veya üstü
- Apple iOS 10.0 veya üstü

Brady Ekspres Etiketleri uygulamasını kurmak için:

- 1. Uygulamayı Apple® App Store veya Google Play™ mağazasından indirin.
- 2. Yazıcıya bağlanın. Bkz. ["Yazıcının Bağlantısını Kurma", sayfa 11.](#page-17-2)
- 3. Ayarları yapılandırın. Bkz. ["Yazıcı Ayarları", sayfa 7](#page-13-0).
- 4. Etiketleri oluşturup yazdırın.

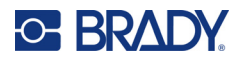

### <span id="page-17-0"></span>**Bilgisayar**

Brady Workstation yazılımı, belirli amaçlara yönelik etiket oluşturmayı basitleştiren birçok uygulama sunar. Yazılım ayrıca özel etiket tasarımı için kullanımı kolay uygulamalar sağlar.

**Brady Workstation yazılımını edinmek için:** 

- 1. Bilgisayarınızın internete bağlı olduğundan emin olun.
- 2. [workstation.bradyid.com](https://workstation.bradyid.com/) adresine gidin.
- 3. Amacınıza uygun yazılımı seçmek ve indirmek için ekrandaki yönergeleri uygulayın.

## <span id="page-17-1"></span>**Windows Sürücüsünü Yükleme (İsteğe Bağlı)**

Brady Express Labels uygulaması veya Brady Workstation yazılımı kullanıyorsanız, Windows sürücüsü yüklemeniz gerekli değildir. ["Yazıcının Bağlantısını Kurma", sayfa 11](#page-17-2) bölümüne geçin.

Eski bir Brady yazılımı veya üçüncü taraf yazılımı kullanıyorsanız, Windows sürücüsünü yüklemelisiniz. Yazıcıyla birlikte gelen USB flash sürücüde bulunan *Sürücü Yükleme Kılavuzu* adlı PDF dosyasına bakın.

## <span id="page-17-2"></span>**Yazıcının Bağlantısını Kurma**

Bluetooth<sup>®</sup> kablosuz teknolojisini, Wi-Fi<sup>®</sup> kablosuz ağını veya USB kablosunu kullanarak etiketleme yazılımına bağlanın.

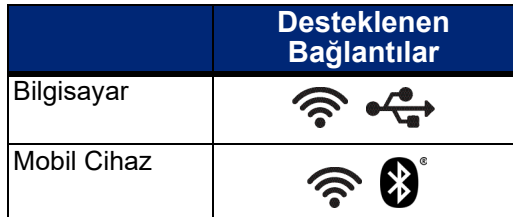

### <span id="page-17-4"></span><span id="page-17-3"></span>**Bluetooth**

Bluetooth durum ışığı şunları ifade eder:

- Ekranda Bluetooth simgesinin görünmemesi: Yazıcıda Bluetooth kapalıdır.
- Bluetooth simgesinin gri görünmesi: Bluetooth açıktır ancak bir mobil cihaza bağlanmamıştır.
- Bluetooth simgesinin beyaz olması: Bluetooth açıktır ve bir mobil cihaza bağlıdır.

Aynı anda en fazla beş mobil cihaza bağlanılabilir.

**Yazıcıda Bluetooth'u etkinleştirmek veya bir mobil cihaz ile bağlantıyı kesmek için:**

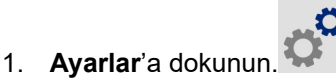

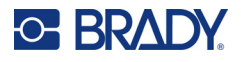

- 2. **Bağlantı**'ya dokunun.
- 3. **Bluetooth**'a dokunun.
- 4. Butonu sağa kaydırarak etkinleştirin veya sola kaydırarak devre dışı bırakın.

#### **Yazıcının mobil cihazla Bluetooth yoluyla bağlantı kurması için:**

- 1. Yazıcıyı açın.
- 2. Bluetooth halihazırda etkinleştirilmediyse yazıcıda etkinleştirin.
- 3. Mobil cihazınızda Ekspres Etiketleri uygulamasını açın.
- 4. M611 Etiket Yazıcısını seçin. Yazılım yeni yazıcıyı algılar.
- 5. İsterseniz yazıcının adını değiştirin ve yazıcıyı bağlama kontrolüne tıklayın.

#### <span id="page-18-0"></span>**USB**

Bilgisayara USB 2.0 ile bağlanmak için birlikte verilen USB kablosunu yazıcıya ve bilgisayara takın. Brady Workstation yazılımı, USB kablo ile bağlandığında yazıcıyı otomatik olarak algılar.

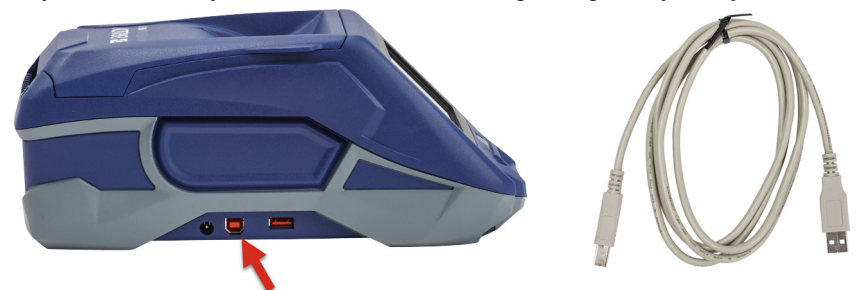

#### <span id="page-18-3"></span><span id="page-18-1"></span>**Wi-Fi**

Bir Wi-Fi ağına arama yaparak ve bir ağı seçerek veya ağ ayarlarını elle girerek bağlanın. Bağlandıktan sonra yazıcı ağdaki diğer aygıtlarla iletişim kurabilir.

**Not:** Wi-Fi özelliği tüm yazıcılarda veya her ülkede mevcut olmayabilir.

**Not:** Parolalar ve kullanıcı adları girmek için kullanılan ekran klavyesi, yalnızca ağ kullanıcı adları ve parolalar için izin verilen karakterleri içerir. Bu nedenle, *Ayarlar*'da etkinleştirdiklerinizden farklı bir klavye görebilirsiniz.

#### <span id="page-18-2"></span>*Bağlantı Arama*

Bu yöntem, bağlantı kurmak için en kolay ve en sık kullanılan yöntemdir.

#### **Wi-Fi kablosuz ağına bağlanmak için:**

- 1. Yazıcınızın açık olduğundan emin olun.
	-
- 2. **Ayarlar**'a dokunun.
- 3. **Bağlantı**'ya dokunun.

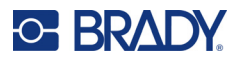

4. Wi-Fi'ı açmak için **Wi-Fi Ağı**'na dokunun. Yazıcı Wi-Fi ağlarını arar ve bulunan ağların listesini görüntüler. Listede ilerlemek için dokunun ve sürükleyin. (Ağı statik IP adresi veya DHCP ile tanımlamanız gerekiyorsa bkz. ["Ayarları Manuel Olarak Girme", sayfa 13](#page-19-0).)

Kullanmak istediğiniz ağa dokunun.

- Ağ kilitli değilse ağa dokunduğunuzda yazıcı bu ağa bağlanır.
- Ağ, kilit sembolüyle gösterilen şekilde kilitli ise ağa dokunduğunuzda klavye görüntülenir.

Parolayı girin ve v öğesine dokunun.

**Not:** Ağınız WEP kimlik doğrulama kullanıyorsa parolayı ve WEP dizinini (anahtar) bir arada girebileceğiniz bir menü görüntülenir.

• İhtiyaç duyduğunuz ağ listede bulunmuyorsa söz konusu ağ keşfedilebilir olmayabilir. Listenin en altına kaydırın ve **Diğer**'i seçin. **Kişisel Ağ** veya **Kurumsal Ağ**'ı seçin. Sistem, seçiminize uygun ayarları görüntüler. Bu ayarları tamamlamak için gerekli bilgileri BT departmanınızdan almanız gerekebilir.

#### <span id="page-19-0"></span>*Ayarları Manuel Olarak Girme*

Gizli ağlar için veya ağı statik IP adresi veya DHCP ile tanımlamak için bu yöntemi kullanın. Yardım için ağ yöneticinizle iletişim kurun.

#### **Wi-Fi kablosuz ağına bağlanmak için:**

1. Yazıcınızın açık olduğundan emin olun.

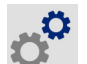

- 2. **Ayarlar**'a dokunun.
- 3. **Bağlantı**'ya dokunun.
- 4. **Gelişmiş Ağ Ayarları**'na dokunun.
- 5. **Wi-Fi**'a dokunun.
- 6. **IP Ayarları**'na ve ardından aşağıdakilerden birine dokunun.
	- **DHCP:** DHCP adreslemesi dinamiktir ve sistem sizin için yazıcıya IP adresi almak üzere bir DNS sunucusu kullanır.
	- **Statik:** Statik adreslemeyi seçerek yazıcının IP adresini manuel olarak girin.
- 7. *Wi-Fi* ekranına dönmek için geri butonuna dokunun .

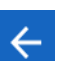

- 8. Ağ yöneticinizden yardım alarak kalan mevcut ayarları doldurun.
- 9. Ana ekrana dönün.

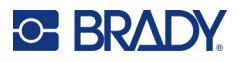

## <span id="page-20-3"></span><span id="page-20-0"></span>**Malzeme Yükleme**

M611 Etiket Yazıcısı yazıcı, BMP<sup>®</sup>61 yazıcı ile aynı şerit ve etiket malzemelerini kullanır. Brady malzemeleri, yazıcının ve Brady etiket yazılımının etiket türünü tanımasını sağlayan ve birçok etiket biçimlendirme ayrıntısını otomatik olarak ayarlayan akıllı hücre teknolojisiyle donatılmış olarak satılır. Yalnızca orijinal Brady logolu kartuşları kullanın.

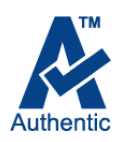

### <span id="page-20-5"></span><span id="page-20-1"></span>**Şerit Yükleme**

Şerit ürün numaraları M61 ile başlar. Örnek: M61-R4310.

**Not:** Şerit yüklenmeden önce etiket malzemesinin çıkarılması önerilir. Şeridin yazıcıya etiket malzemesiyle birlikte yüklenmesi şeride zarar verebilir.

#### **Şerit yüklemek için:**

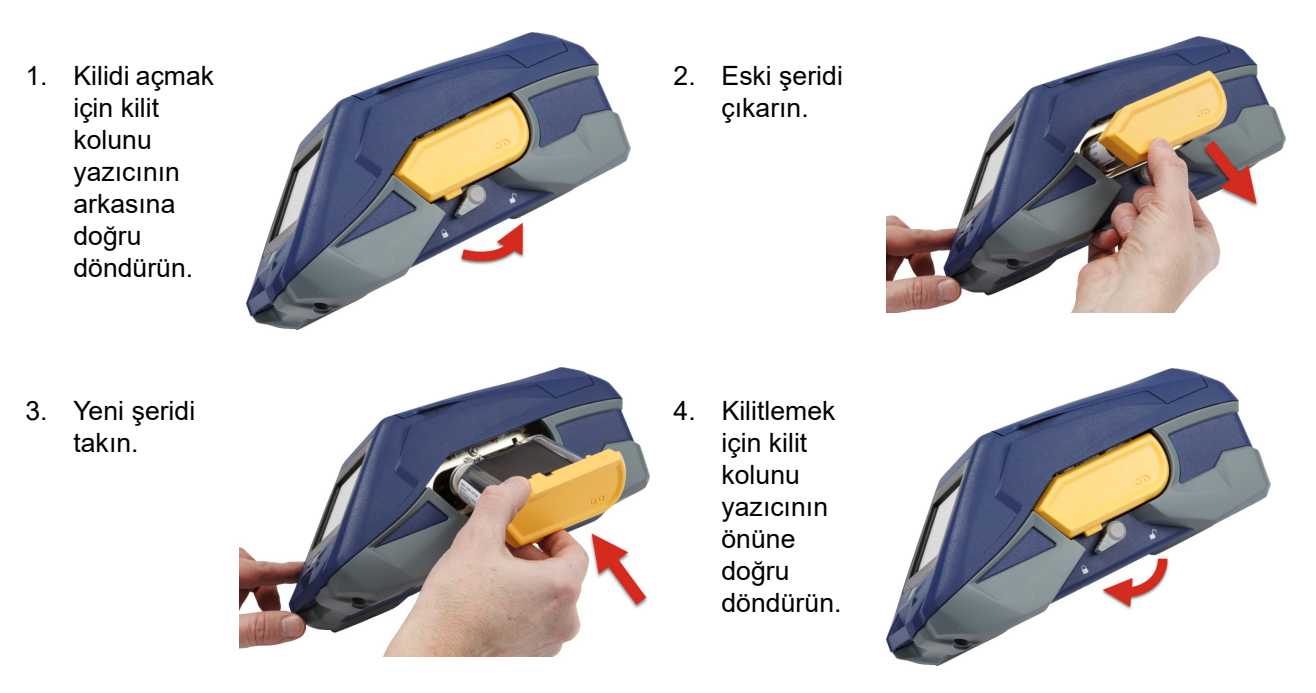

### <span id="page-20-4"></span><span id="page-20-2"></span>**Etiketleri Yükleme**

Brady etiketler, yazıcının ve Brady etiket yazılımının etiket türünü tanımasını sağlayan ve birçok etiket biçimlendirme ayrıntısını otomatik olarak ayarlayan akıllı hücre teknolojisiyle donatılmış olarak satılır.

En iyi performans için orijinal Brady etiketlerini kullanın. Güç açık veya kapalı durumdayken etiketler yüklenebilir.

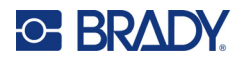

#### **Etiket uyumluluk notları:**

- M6-, M6C-, BM6- ve BM6C- etiket malzemeleri M611 Etiket Yazıcısı ile uyumludur.
- Bazı BM71 etiket malzemeleri M611 Etiket Yazıcısı ile uyumlu olabilir. Teknik bilgiler için www.BradyID.com adresini kontrol edin.

#### **Etiket yüklemek için:**

1. Yazıcı kapağını kaldırın.

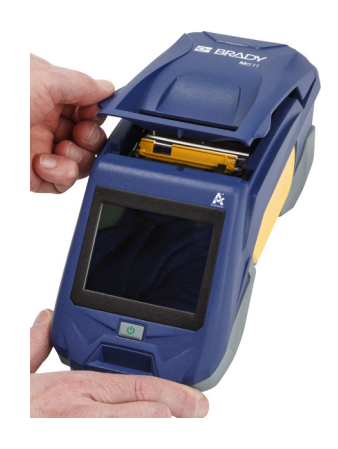

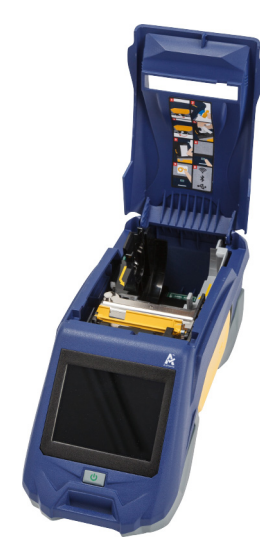

- 2. Mevcut etiket rulosunu çıkarın.
	- a. Etiket makarası boş değilse kullanılmayan etiket malzemesini yazıcı kafasının altından dışarı çıkarmak için makarayı parmağınızla yavaşça geri sarın.

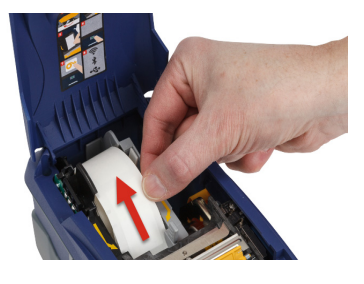

b. Etiket rulosu akıllı hücre kılavuzunu tutun ve yavaşça yukarıya çekerek etiket yuvasından çıkarın.

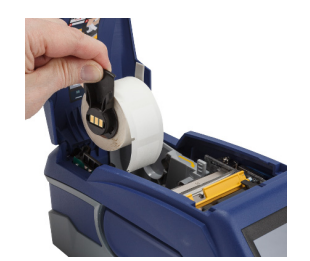

3. Yeni etiket rulosunda etiketlerin ön ucunu kaplayan koruyucu bandı çıkarın.

## **C-BRADY**

4. Etiketler makaranın üstünden yazıcının ön kısmına doğru dışarı çıkacak şekilde akıllı hücre tutamacını kavrayın ve etiketleri doğrudan akıllı hücre okuyucu bölmesine yerleştirirken "klik" sesiyle yerine oturacak şekilde hafifçe itin. Etiket rulosu üzerindeki akıllı hücrenin etiket yuvasındaki okuyucu ile hizalandığından emin olun.

**akıllı hücre**

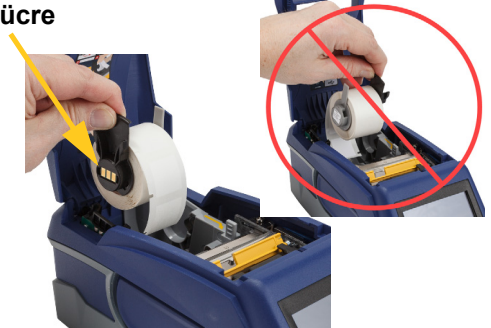

- 5. 2 inç (50 mm) genişliğindeki etiket malzemesi dışında bir etiket malzemesi kullanırken etiket rulosuna güvenli bir şekilde dayanıp "klik" sesiyle yerine oturana kadar ortam kılavuzunu sola kaydırın.
- 6. Yazıcı kafasının kilitlendiğinden emin olun. Kilit kolunun yazıcının ön kısmını gösteren konumda olduğundan emin olun.
- 7. Etiket rulosunun ön kenarını durana dek kılavuz yuvalarından geçirin.
- 8. Etiket malzemesini beslemek için dokunmatik ekranda **Besle**'ye dokunun.

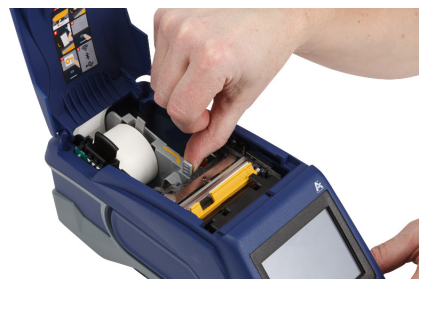

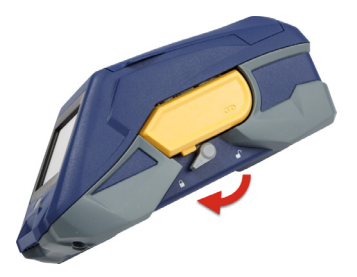

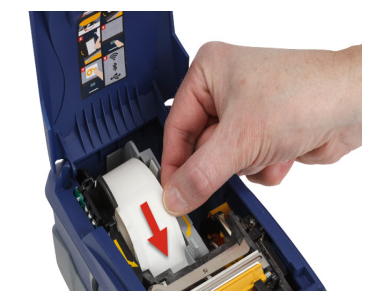

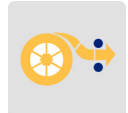

9. Etiket malzemesi kapağını yerine yerleşinceye kadar bastırarak kapatın.

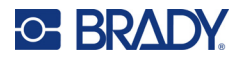

### <span id="page-23-0"></span>**Yığın Etiket Yükleme**

#### **Yığın etiket yüklemek için:**

1. Etiket makarasını ve etiket besleme rampasını kutudan çıkartın.

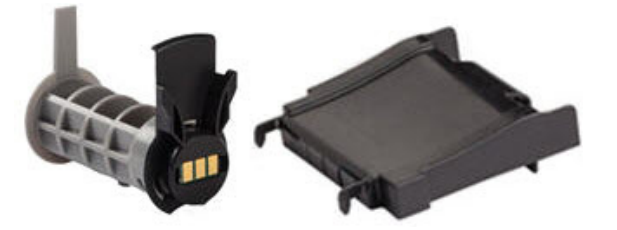

2. Yığın etiket kutusunda, A ve C tırnaklarını içeri ittikten sonra delikli kanadı aşağı çekip yırtarak kopartın.

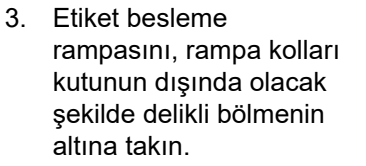

- 4. Rampa kancalarını yazıcıdaki yığın etiket besleme yolunun dışına tutturun.
- 5. Etiket makarasını yazıcıya akıllı hücrenin etiket yuvasındaki okuyucuyla hizalandığından emin olarak yerleştirin. Etiket kılavuzunu gerektiği şekilde ayarlayın.

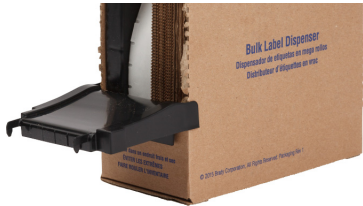

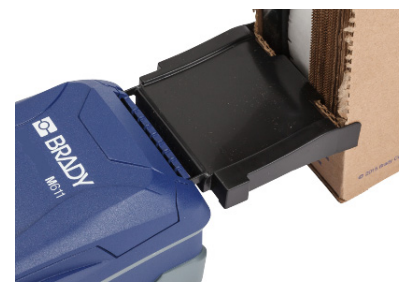

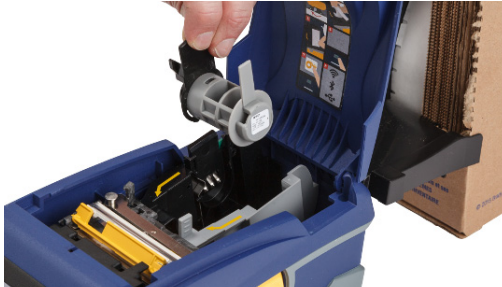

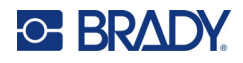

- 6. Yığın etiketlerin boştaki ucunu kutudan dışarı çekin ve tepsinin üzerinden yazıcıdaki yığın etiket besleme yoluna doğru geçirin.
- 7. Etiket rulosunun ön ucunu etiket makarasının üzerinden geçirerek yakalanana dek kılavuz yuvalarına doğru beslemeye devam edin.
- 8. Etiket malzemesini beslemek için dokunmatik ekranda **Besle**'ye dokunun.
- 9. Etiket malzemesi kapağını kapatın.

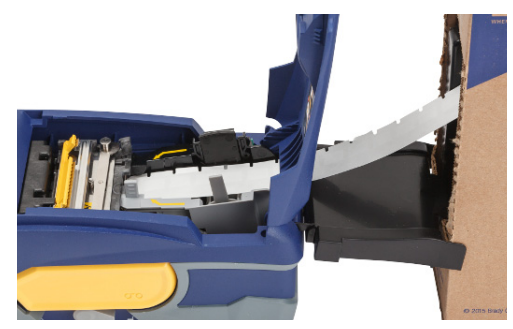

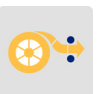

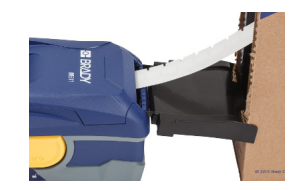

## <span id="page-24-0"></span>**Bilgisayar (Yükseltilmiş Panel) Etiketlerini Yükleme**

B-593 yükseltilmiş panel etiketler gibi bilgisayar etiketi malzemelerini yığın etiketlerle aynı şekilde yükleyin.

- 1. Yazıcıyı açın. Boş etiket makarasını yazıcıya akıllı hücrenin etiket yuvasındaki okuyucuyla hizalandığından emin olarak yerleştirin. Etiket kılavuzunu gerektiği şekilde ayarlayın.
- 2. Açık etiket kutusunu yazıcının arkasına yerleştirin ve etiketleri harici etiket yuvasını kullanarak etiket makarası üzerinden ve kılavuz yuvalarından

durana kadar besleyin.

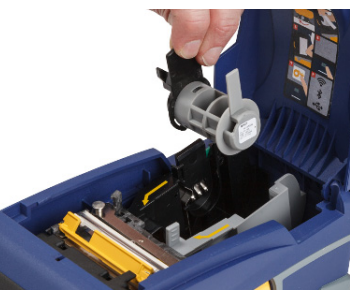

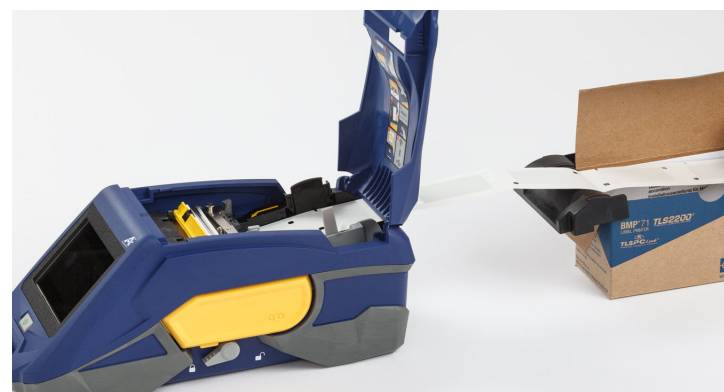

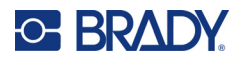

- 3. Etiket malzemesini beslemek için dokunmatik ekranda **Besle**'ye dokunun.
- 4. Etiket malzemesi kapağını kapatın.

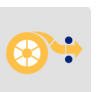

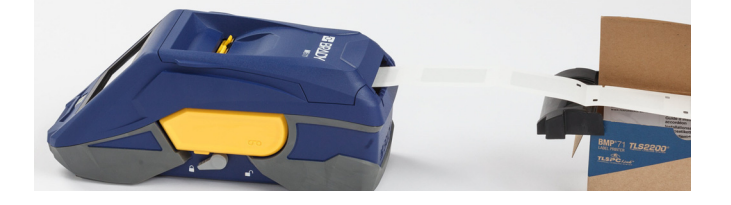

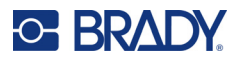

## <span id="page-26-0"></span>**Etiket ve Şerit Kartuşunu Geri Dönüştürme**

Kartuşların yerel mevzuatlara göre geri dönüştürülmesi gerekir. Kullanılmış kartuşlar geri dönüştürülmeden önce içindeki parçaları serbest bırakmak için çekilip ayrılmalıdır. Bu çeşitli bileşenler daha doğru geri dönüşüm sepetlerinde geri dönüştürülmelidir.

#### <span id="page-26-1"></span>**Malzemeler**

- 1/4 inç (2,5 mm) uçlu düz tornavida
- Koruyucu Gözlükler
- Koruyucu Eldivenler

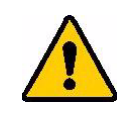

DİKKAT! Şerit veya etiket kartuşunu sökerken her zaman kişisel koruyucu ekipman giyin.

### <span id="page-26-2"></span>**Şeridi Sökme**

#### **Şeridi sökmek için:**

1. Başparmağınızı kullanarak şeffaf plastik kilitleme tırnağını aşağı bastırın. Tırnağı aşağıda tutarken tornavidanın ucunu akıllı hücrenin yukarısından sokun ve aşağıya doğru kaydırın. Akıllı hücre çıkarılması için kolayca dışarı doğru kayar.

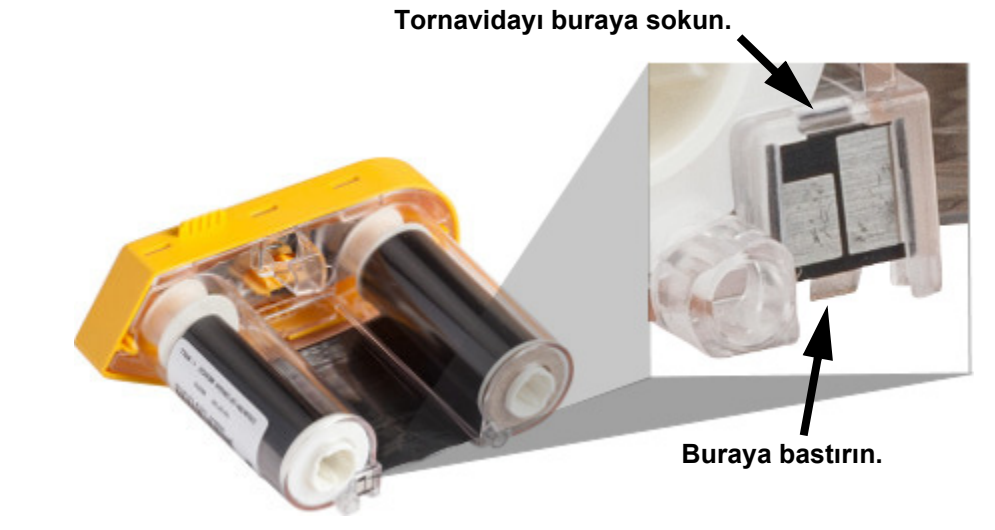

2. Sarı şeridin kapağı yukarı bakarken kilitleme tırnaklarını aşağı bastırmak için tornavidanın ucunu beş kilitleme tırnağı deliğinden birer birer sokun. Her bir tırnağı tornavidayla aşağı

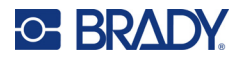

bastırırken parmağınızı kullanarak şerit kapağı parmak tırnağına yukarıya doğru basınç uygulayın. Şerit kapağı gevşeyerek düzeneğin geri kalanından ayrılır.

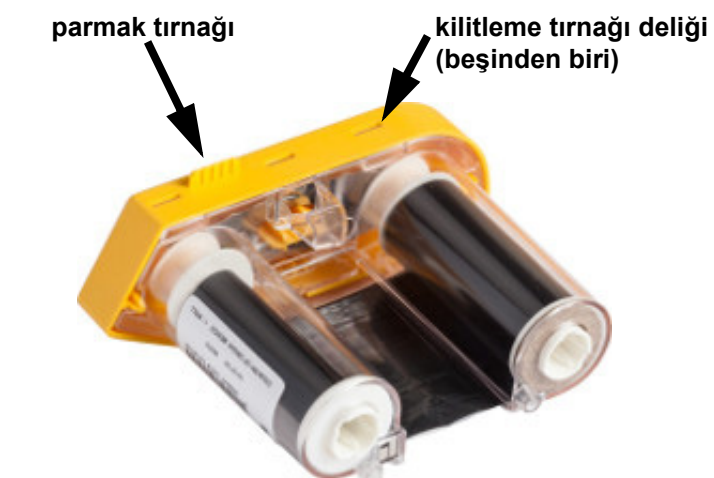

- 3. Tornavidayı kullanarak metal şerit yayını sarı şerit kapağının içinden çıkarın.
- 4. Yay çıkartıldıktan sonra, şerit kartuşunu yana çevirip şeridin ve beyaz makaraların düşmesini bekleyin.
- 5. Şeridi makaralardan çözdükten sonra şeridin ucunu şeridi makaraya sabitleyen zayıf yapıştırıcıdan yavaşça soyun.

### <span id="page-27-0"></span>**Kartuşu Sökme**

#### **Kartuşu açmak için:**

- 1. Kalan etiket malzemesini makaradan çözdükten sonra malzemeyi makaradan ayırmak için ucunu yavaşça soyun.
- 2. Makarayı siyah kenar kapağının (akıllı hücreyi içeren) hemen arkasından kavrayın.
- 3. Başparmağınızla siyah uçlu kapağın arkasına basınç uygulayarak kapağı etiket malzeme kartuşu göbeğinden ayırın.

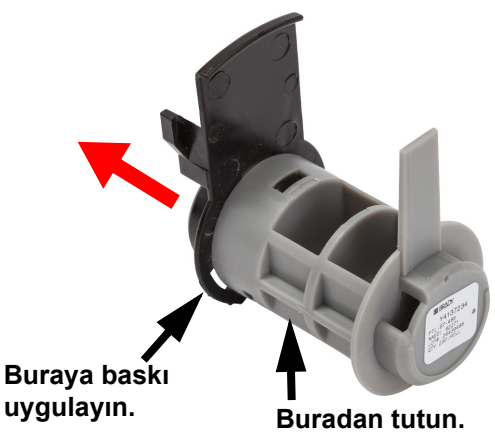

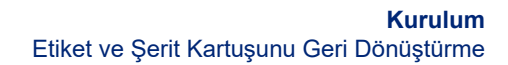

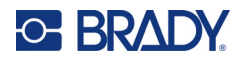

4. Tornavidanın ucunu siyah kenar kapağının arka tarafından kilitleme tırnaklarına bastırarak dışarı doğru basınç uygulayın. Bu işlem akıllı hücreyi serbest bırakır.

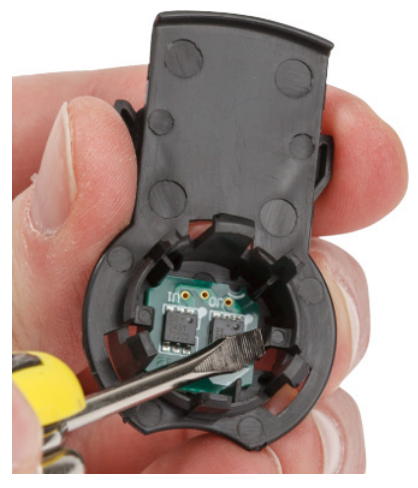

5. Mukavva göbeği kaydırarak plastik kartuş göbeğinden kurtarın.

### <span id="page-28-0"></span>**Bileşenlerin Geri Dönüşümü**

Bu parçalar kartuştan çıkartılarak aşağıdaki kurallara göre geri dönüştürülmelidir.

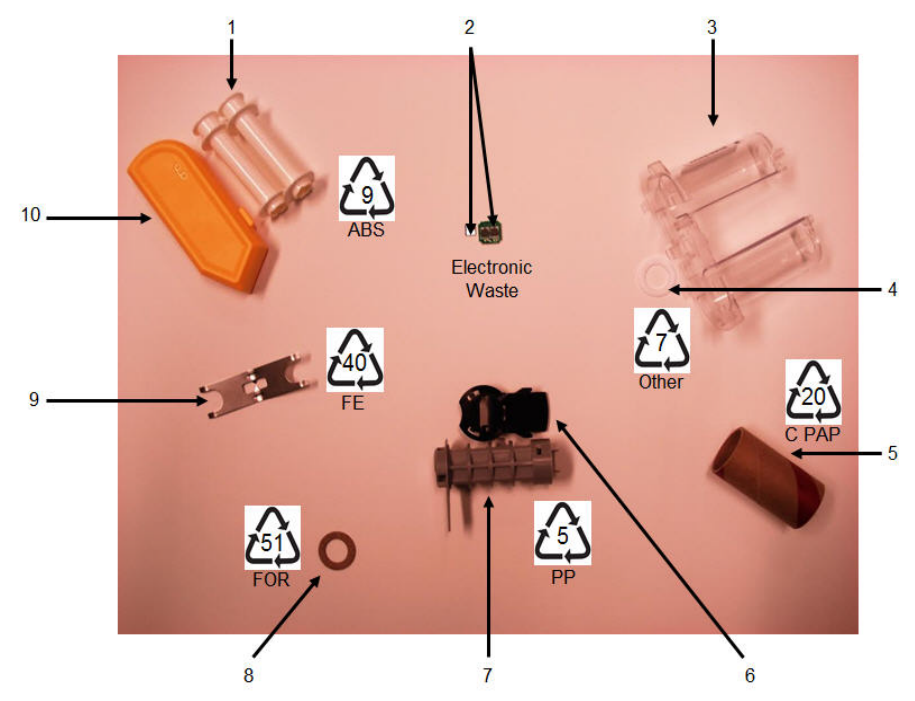

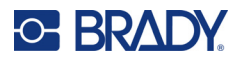

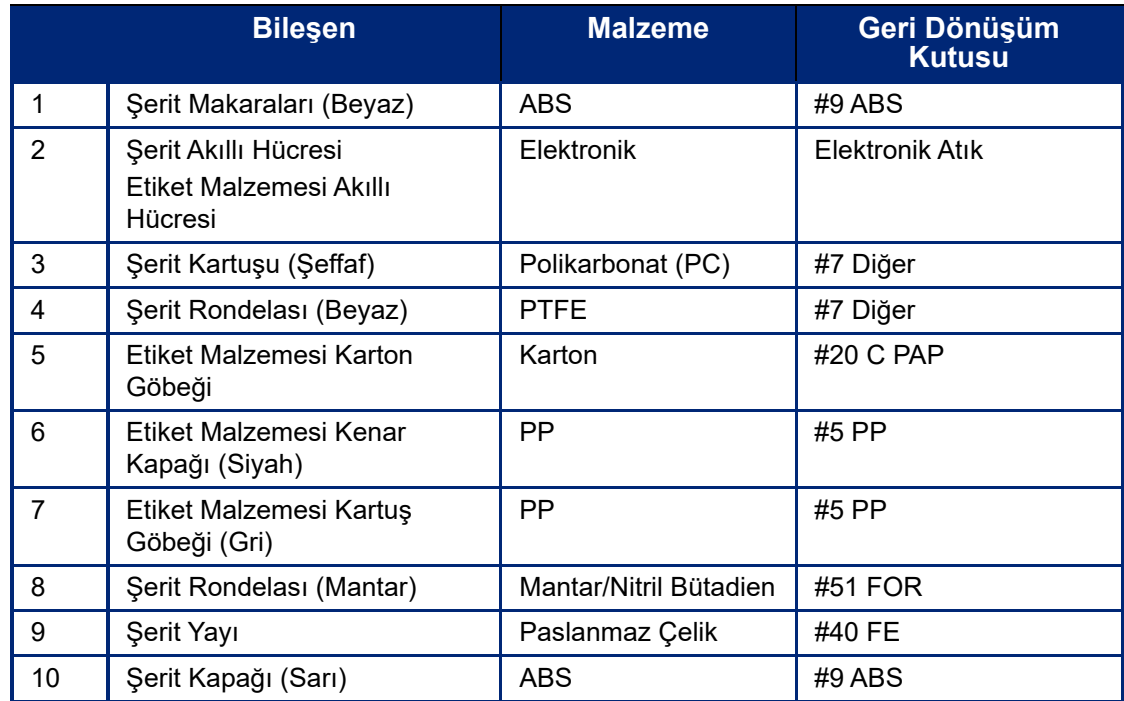

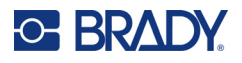

## <span id="page-30-0"></span>**Aksesuarlar**

Aşağıdaki aksesuarlar M611 Etiket Yazıcısı yazıcı ile kullanılabilir ve bayinizden ayrıca satın alınabilir:

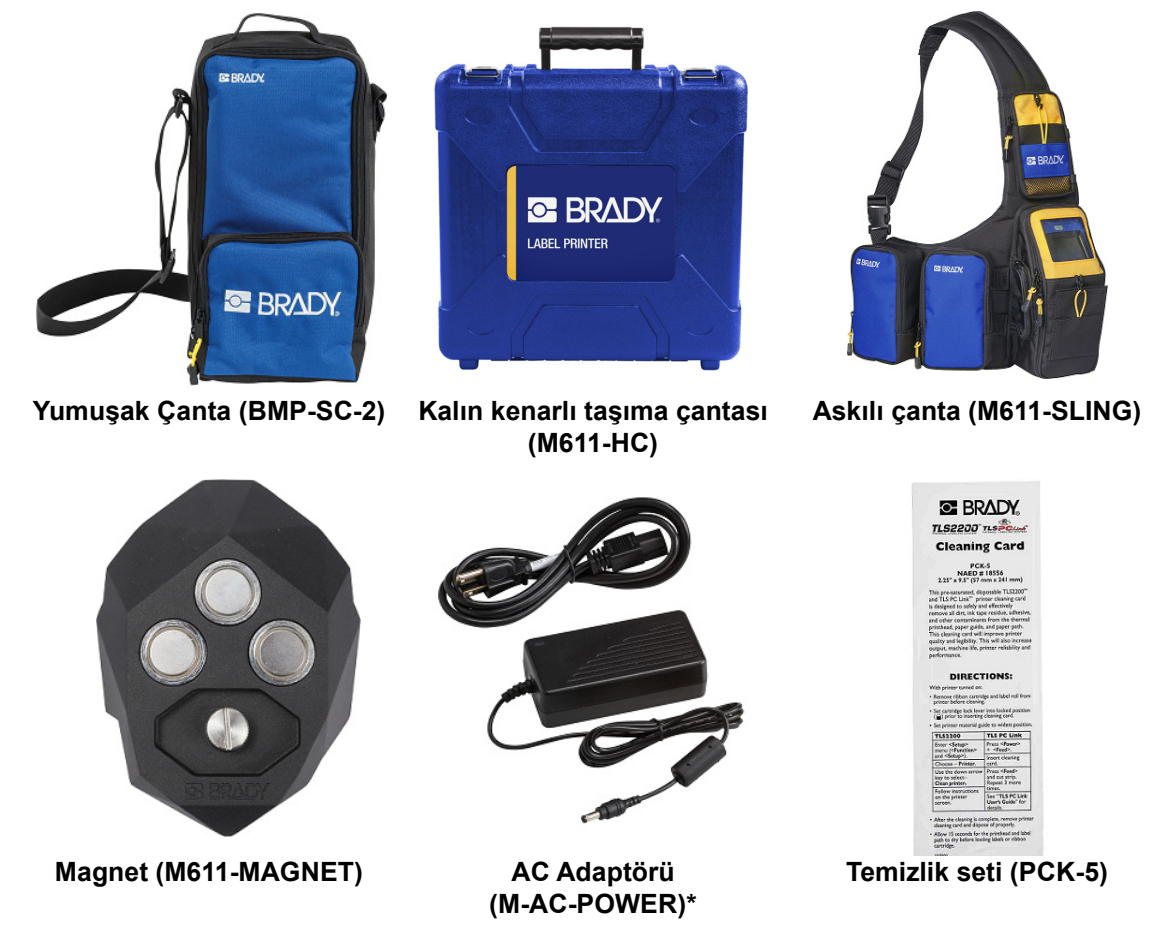

\*Diğer bölgeler için güç adaptörleri [bradyid.com](www.bradyid.com) adresinde mevcuttur.

### <span id="page-30-1"></span>**Mıknatıs**

Yazıcıyı metal paneller ve kirişler gibi mıknatısa duyarlı yüzeylere sabitlemek için ayrı satılan mıknatıs aksesuarını kullanın.

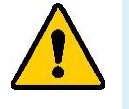

**UYARI!** Mıknatıs aksesuarında bir neodim mıknatıs bulunur.

- Güçlü mıknatıslar, kalp pili, elektroşok cihazı, insülin pompası veya diğer tıbbi cihazların doğru şekilde çalışmasını engelleyebilir. Mıknatısları bu cihazları kullanan kişilerden yeterli uzaklıkta tutun.
- Mıknatısları patlayıcı ortamlarda kullanmayın.

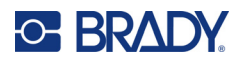

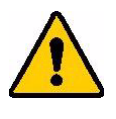

- Başta neodim olmak üzere güçlü mıknatısları çocuklara vermeyin. Bu ürünü çocukların ulaşamayacağı yerde muhafaza edin.
- Mıknatısların büyük bölümü kırılgandır ve birbirlerine veya çelik yüzeye "hızlı şekilde tutunduklarında" çatlayabilirler. Bu durumun gerçekleşme ihtimali varsa mutlaka göz koruyucu kullanın.
- Analog saatler, televizyonlar ve bilgisayar monitörleri yakınlarına mıknatıs yerleştirildiğinde kalıcı olarak zarar görebilir.
- Güçlü mıknatıslar hassas elektronik aletler ve navigasyon cihazlarını etkileyebilir ve bozabilir. Mıknatısları her zaman bu cihazlardan yeterli uzaklıkta tutun.
- Mıknatıslar, kredi kartları, şeritli sürücüler ve bilgisayar sabit diskleri gibi manyetik ortamlarda depolanan bilgilere zarar verebilir. Verilerinizi korumak için söz konusu ortamlar ve diğer manyetik ortamları üründen uzak tutun.

Federal, ulusal ve yerel mevzuatlarla uyumlu şekilde imha edin.

#### **Mıknatıs aksesuarını yazıcıya sabitlemek için:**

1. Mıknatıs aksesuarını yazıcının alt kısmındaki vida deliğine yerleştirin.

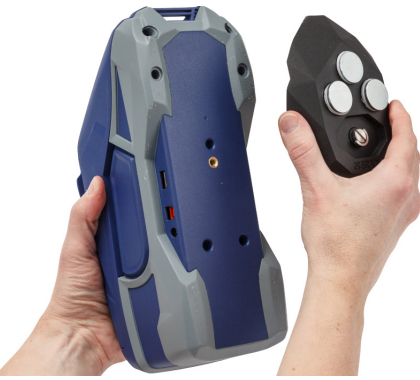

- 2. Vida kolunu yukarı kaldırın ve vidayı elinizle sıkıştırmak için kullanın.
- 3. Mıknatıs tutma plakalarını kaydırarak mıknatıstan çıkarın.

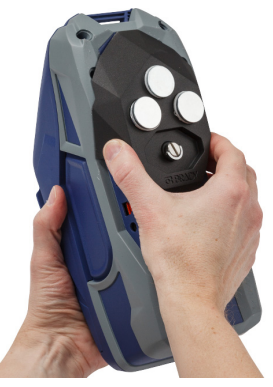

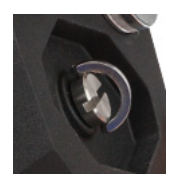

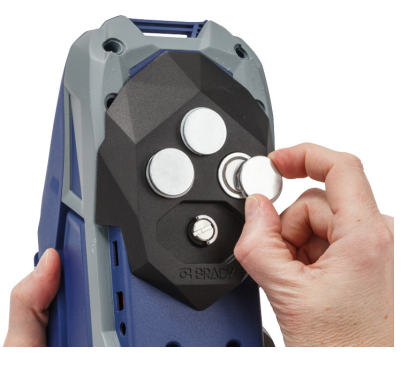

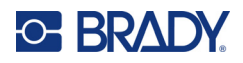

# <span id="page-32-0"></span>**3 Başlangıç**

## <span id="page-32-2"></span><span id="page-32-1"></span>**Dokunmatik ekran**

Yazıcının dokunmatik ekranını kullanarak ayarları yapılandırabilir, durumu kontrol edebilir, etiket besleme ve kesmenin yanı sıra birçok diğer işleve erişebilirsiniz. Seçim yapmak için ekrana parmağınızla dokunun.

**Not:** Kalem veya başka bir sivri nesne kullanmayın. Bu tür nesnelerin kullanılması dokunmatik ekran yüzeyinin zarar görmesine neden olabilir.

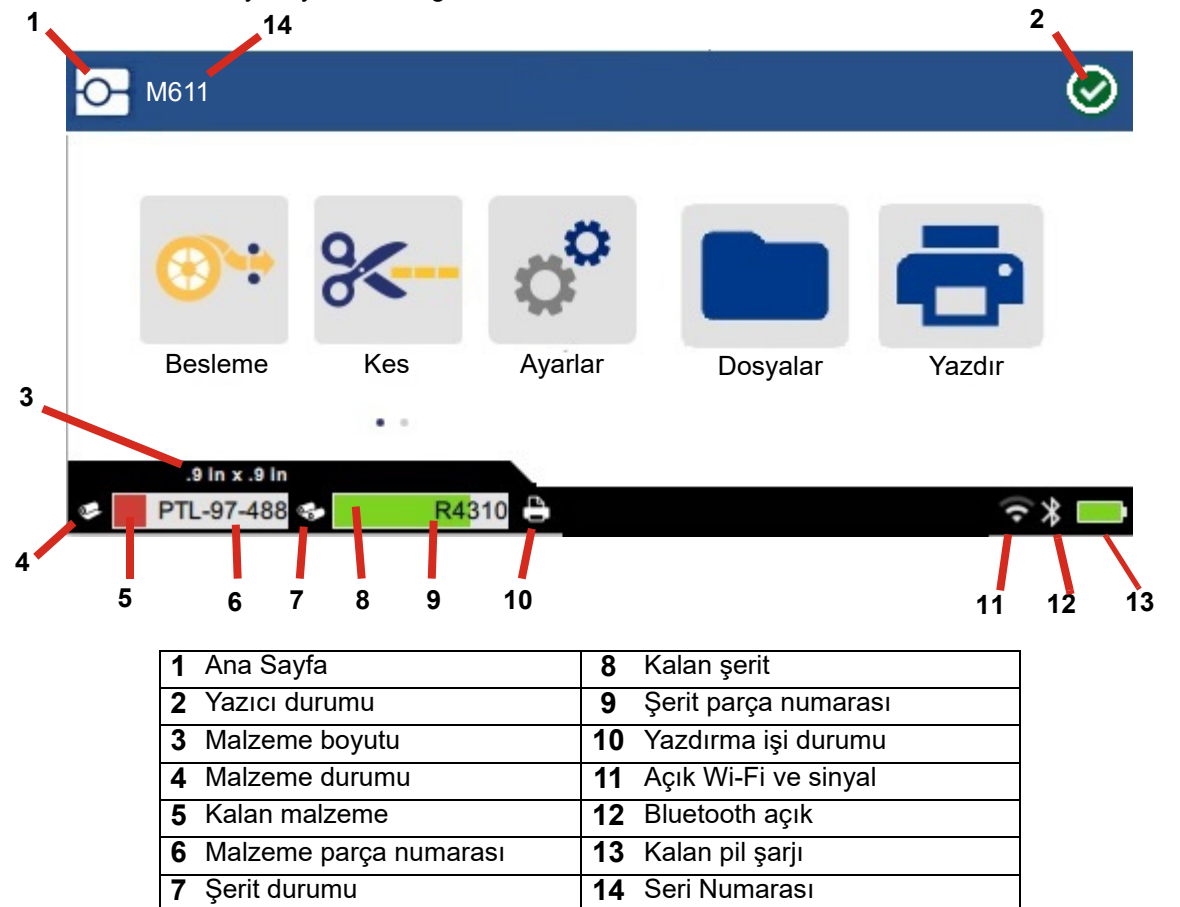

Yukarıdaki ekranda gösterilen işlev butonları, aynı anda yazıcı üstünde görülmez.

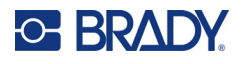

## <span id="page-33-0"></span>**Gezinme ve Durum Çubuğu**

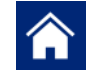

Ana ekrana geri dönmek için istediğiniz zaman ana ekran butonuna dokunun.

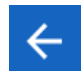

Menüler arasında gezinirken, bir önceki sayfaya geri gitmek için geri butonuna dokunun.

 $\left\langle \quad \right\rangle$ Ana ekranda, sola veya sağa kaydırmak için dokunun.

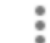

Daha fazla menüsünde ek seçenekler yer alır.

Ana ekranın alt kısmındaki durum çubuğunda yer alan yazıcı ve malzeme durumu simgeleri aşağıdaki bilgileri sağlar.

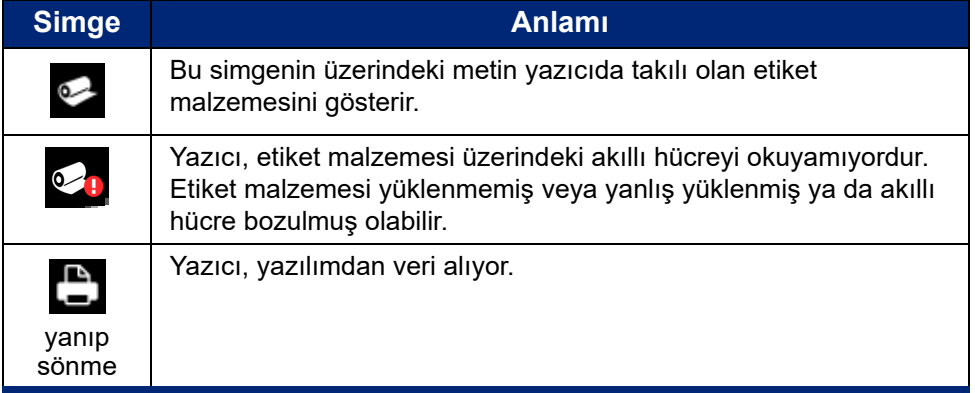

### <span id="page-33-1"></span>**Malzeme Detayları**

Etiket malzemesi ve şerit hakkında daha fazla bilgi görüntülemek için durum çubuğunda malzeme veya şerit parça numarasına tıklayın. *Malzeme Detayları* ekranı açılır.

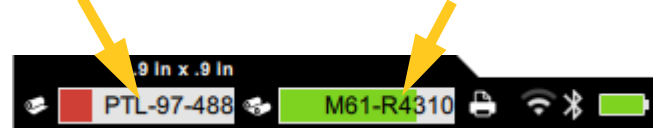

*Malzeme Detayları* ekranını kapatmak için sağ üst köşedeki "x" işaretine tıklayın.

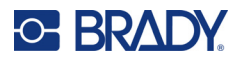

## <span id="page-34-0"></span>**Etiket Oluşturma**

Brady Workstation yazılımını veya Brady Express Labels uygulamasını kullanarak etiket dosyaları oluşturun. Etiket dosyasını ilk oluşturduğunuzda yazıcıyı belirtin. Bu, yazılımın sizin yazıcınıza özel özellikleri sağlamasına olanak verir. Ayrıca, yazılım yazıcıya yüklenen şerit ve etiketleri otomatik olarak algılar. Bkz. ["Etiket Oluşturma Yazılımı", sayfa 10.](#page-16-2)

Yazılımı kullanma konusunda yardım almak için yazılımdaki belgelere bakın.

#### <span id="page-34-1"></span>**Kesme ve Besleme**

Yazıcının etiketleri kesip kesmeyeceğini ve ne zaman keseceğini belirlemek için yazılımdaki kesme ayarlarını kullanın. Yazılım ayrıca etiketleri otomatik olarak besler.

Manuel olarak kesim yapmanız gerekiyorsa yazıcı giriş ekranında **Kes** veya **Besle**'ye dokunun.

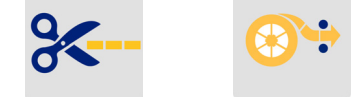

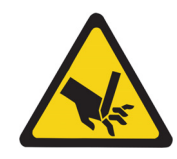

DİKKAT! Parmaklarınızı kesicinin yakınına sokmayın. Parmaklarınız sıkışabilir veya kesilebilir.

## <span id="page-34-3"></span><span id="page-34-2"></span>**Dosyaların Yazıcıya**

### **Kaydedilmesi**

Etiket dosyalarının yazıcıya kaydedilmesi, bilgisayar veya mobil bir cihaz gerekmeksizin bu dosyalara daha sonra erişmenize olanak tanır.

Brady Workstation masaüstü yazılımı veya Brady Ekspres Etiketleri mobil uygulamasından etiketleri M611 Etiket Yazıcısına kaydedebilirsiniz.

#### **Dosyaları yazıcıda depolamak için:**

- 1. USB kablosu, Wi-Fi veya Bluetooth ile yazıcıyı bilgisayara bağlayın.
- 2. Yazıcıyı açıp **Dahili Bellek** öğesini seçin. Bkz. ["Depolama Konumu", sayfa 8](#page-14-3).
- 3. Brady Workstation yazılımında etiket dosyasını açıp Yazdır ekranına gidin.
	- a. Zaten seçili değilse M611 Etiket Yazıcısı öğesini seçin.
	- b. Depolanan dosyayla birlikte kaydedilecek yazdırma ayarlarını yapılandırın.
	- c. YAZDIR butonu üzerindeki oka tıklayın ve **Yazıcıya Kaydet** öğesini seçin. Bunu yaptığınızda, butonun adı KAYDET olarak değişecektir.
	- d. KAYDET'e tıklayın ve yazdırma dosyası için bir ad girin.

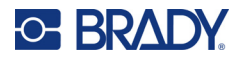

Yazdırma dosyası artık M611 Etiket Yazıcısı dahili belleğinde depolanır. İş kaydedilirken belirtilen etiket içeriği, dosya adı, miktar, sıralama ve kesme tercihleri daha sonra düzenlenemez. Dahili bellekte depolanan dosyalar yalnızca yazdırılabilir veya silinebilir.

**Not:** Yazıcıda depolanacak dosyalar bir USB sürücüyle aktarılamaz.

**Yazıcının dahili belleğinde depolanan bir yazdırma dosyasını silmek için:**

- 1. Yazıcının ana ekranından **Dosyalar**'a dokunun.
- 2. **Silinecek dosyayı seçin** ve ek seçenekler için **daha fazla menüsüne** dokunun.
- 3. Listeyi aşağı kaydırın ve öğesine dokunarak silin.
- 4. Onaylama sayfasında **sil** öğesini seçin.

### <span id="page-35-0"></span>**USB Sürücüde**

USB flaş sürücüde depolanan dosyalar yazıcının dahili belleğine aktarılamasa da yazıcıya bağlanan USB sürücüyle yazdırılabilir.

- 1. Yazıcıyı USB kablosuyla bilgisayara bağlayın.
- 2. Yazıcıdan Depolama Konumu ayarını **Harici Bellek** olarak ayarlayın. Bkz. ["Depolama](#page-14-3)  [Konumu", sayfa 8](#page-14-3).)
- 3. USB sürücüsünü, yazıcısının USB bağlantı noktasına takın.
- 4. Brady Workstation yazılımında etiket dosyasını açıp **Yazdır** ekranına gidin.
	- a. M611 yazıcıyı seçin.
	- b. USB sürücüde yer alan dosyayla birlikte kaydedilecek yazdırma ayarlarını yapılandırın.
	- c. YAZDIR butonu üzerindeki oka tıklayıp **Yazıcıya Kaydet** öğesini seçin.
	- d. **KAYDET**'e tıklayın ve dosya için bir ad girin.

Dosya artık yazıcıya takılan USB sürücüde depolanır. Yazıcının dahili belleğinde depolanmaz. İş kaydedilirken belirtilen etiket içeriği, dosya adı, miktar, sıralama ve kesme tercihleri daha sonra düzenlenemez. USB sürücü artık herhangi bir M611 yazıcıya takılabilir.

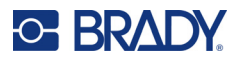

## <span id="page-36-0"></span>**Dosya Listesi**

Yazdırılacak dosyaları seçmek ve dosyalarla ilgili bilgileri görmek için dosya listesini kullanın.

- 1. Dosya listesini açmak için şunlardan birine dokunun:
	- Ana ekranda bulunan **Dosyalar**.
	- Ana ekranda bulunan **Yazdır**. Liste, yalnızca yazdırma devam etmiyorsa kullanılabilir. Devam ediyorsa yazdırma ekranı görüntülenir.
- 2. Dosya konumunun yanında bulunan aşağı ok işaretine dokunup istediğiniz konumu seçerek doğru dosya konumunu seçin.
	- Dahili Bellek, yazıcıda bulunan dosyaları gösterir.
	- Harici Depolama, yazıcıya takılı USB flaş diskte bulunan dosyaları gösterir.
- 3. **Daha Fazla Menü** butonuna dokunarak diğer işlevlere erişebilirsiniz.
	- Görünümü liste veya küçük resim olarak değiştirin.
	- Belirli bir dosya adını arayın.
	- Dosyaları sıralayın.
	- Yazdırılacak tüm dosyaları seçin veya seçimlerini kaldırın.
	- Y/B dosyalarını içe aktarın.
- 4. Bir dosyayı seçtiğinizde, şunları sağlayan ayrıntılar butonu quar görüntülenir:
	- Seçilen etiket dosyası için besleme tipi.
	- Etiket boyutu.
	- Dosyadaki etiketlerin sayısı.
	- Dosyanın oluşturulduğu tarih.
	- Bayt cinsinden dosya boyutu.
	- Dosyanın silinebilmesi.
	- Dosyanın yazdırılabilmesi.
- 5. Yazdırma işini başlatmak için dosyayı/dosyaları seçin ve yazdır butonuna dokunun.

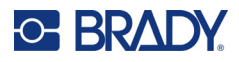

## <span id="page-37-1"></span><span id="page-37-0"></span>**Yazdırma**

## **Yazdırma Ekranını Kullanma**

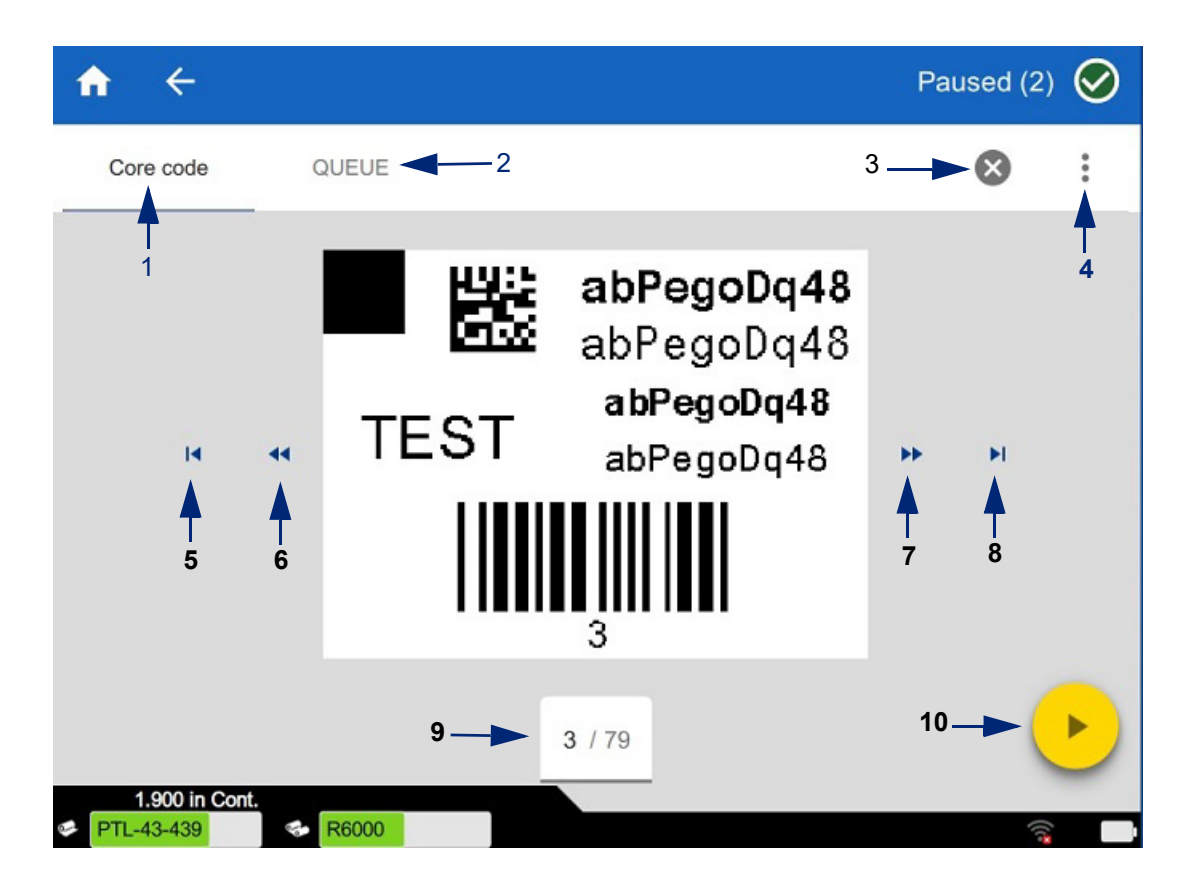

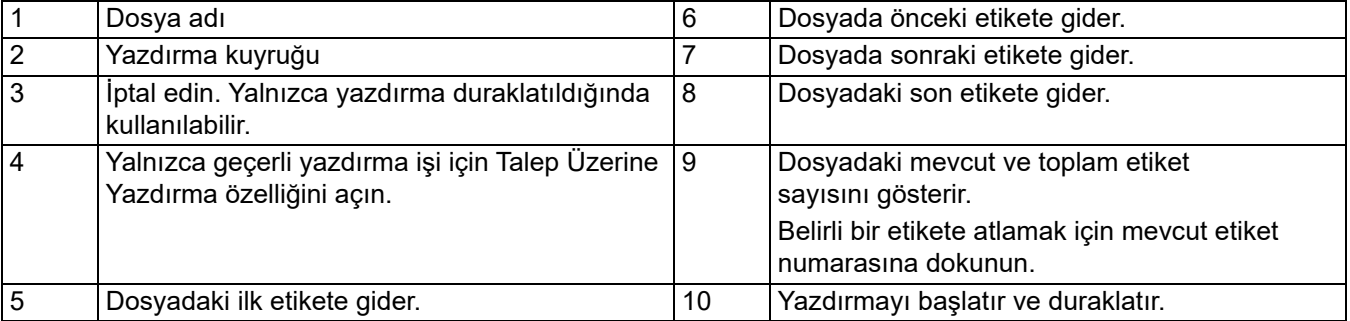

Yazdırma ekranı, bir dosya yazdırılırken görüntülenir.

İki yazdırma yöntemi vardır. Bunladan biri doğrudan Brady Workstation yazılımından veya Brady Ekspres Etiketleri uygulamasından, diğeri ise Brady Workstation ile oluşturulmuş, depolanan bir dosyadan yazdırmadır.

Yazdırma işleminden önce bir yazılım programı kullanarak etiket oluşturmanız gerekir. Bkz. ["Etiket](#page-34-0)  [Oluşturma", sayfa 28.](#page-34-0)

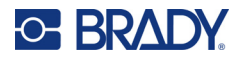

## <span id="page-38-0"></span>**Talep Üzerine Yazdırma**

Talep üzerine yazdırma, yazıcının dosyadaki sonraki etiketi yazdırmadan önce dokunmatik ekrana giriş yapılmasını beklemesine neden olur. Bu özellik kapalı olduğunda, dosyadaki tüm etiketler beklenmeden yazdırılır.

**Ayarlar**, **Yazdırma Ayarları** öğesine girip açık konuma getirerek bu özelliği etkinleştirin.

Bu özellik yazdırma ekranından da açılabilir. Bkz. ["Yazdırma Ekranını Kullanma", sayfa 31.](#page-37-1)

### <span id="page-38-1"></span>**Yazdırma Kuyruğunu Kullanma**

Yazdırma kuyruğu, dosyalar yazdırılırken yazdırma ekranından kullanılabilir. Kuyruğa daha fazla dosya eklemek, kuyruktaki dosyaları silmek veya yazdırma sırasını değiştirmek için kullanın.

#### <span id="page-38-2"></span>*Kuyruğa Dosya Ekleme*

- 1. Yazdırma sırasında, yazdırma ekranındaki **KUYRUK** sekmesine dokunun.
- 2. Dosya listesini açmak için **Ekle** butonuna <sup>tr</sup> dokunun.
- 3. Eklenecek dosyayı seçip **yazdır** butonuna dokunun.

#### <span id="page-38-3"></span>*Kuyruktan Dosya Kaldırma*

- 1. Yazdırma sırasında, yazdırma ekranındaki **KUYRUK** sekmesine dokunun.
- 2. **Duraklat** butonuna dokunun.
- 3. Kaldırılacak dosyayı/dosyaları seçin.
- 4. Dosyayı kaldırmak için **X** öğesine dokunun.

#### <span id="page-38-4"></span>*Yazdırma Sırasını Değiştirme*

- 1. Yazdırma sırasında, yazdırma ekranındaki **KUYRUK** sekmesine dokunun.
- 2. Kuyrukta yukarı veya aşağı taşımak istediğiniz dosyaya dokunun.

Listedeki ilk dosyayı taşıyamazsınız.

3. Dosyayı taşımak için yukarı veya aşağı ok butonuna dokunun.

### <span id="page-38-5"></span>**Yazılım veya Uygulamadan Etiket Yazdırma**

- 1. Yazıcının açık ve etiket malzemesi kapağının kapalı olduğundan emin olun.
- 2. Bilgisayarda veya mobil cihazda etiket dosyasını açın.
- 3. Yazılımda yazdır butonuna tıklayın veya dokunun.

Yazılım, etiketleri yazıcıya gönderir.

Bir yazdırma işi kesintiye uğrarsa örneğin, etiket malzemesi biterse ya da etiket malzemesi kapağını bilerek açarsanız sistem otomatik olarak yazdırma işini durdurur ve bir ileti görüntüler. İleti ekranda kalırken, yazdırmayı sürdürmek için ekrandaki yönergeleri izleyin.

Hata iletileri ve sorun giderme bilgileri için bkz. [Sorun Giderme](#page-48-3), sayfa [sayfa 42](#page-48-3).

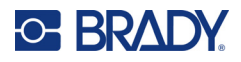

## <span id="page-39-0"></span>**Dahili Bellekte Kayıtlı Dosyayı Yazdırma**

- 1. Ana ekrandan **Dosyalar** veya **Yazdır** butonuna dokunun.
- 2. Yazdırılacak dosyayı/dosyaları seçin.
- 3. **Yazdır** butonuna dokunun.

### <span id="page-39-1"></span>**USB Sürücüden dosya yazdırma**

- 1. USB sürücüsünü, yazıcısının USB bağlantı noktasına takın.
- 2. Yazıcının ana ekranından **Dosyalar** butonuna dokunun.
- 3. Dahili belleğin yanında bulunan açılır menü okuna tıklayın ve **Harici Depolama** öğesini seçin.
- 4. Yazdırılacak dosyayı/dosyaları seçin.
- 5. Dosyaları yazdırmak **Yazdır** butonuna dokunun.

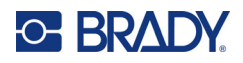

# <span id="page-40-0"></span>**4 Bakım**

## <span id="page-40-1"></span>**Sistem Bilgilerini Görüntüleme**

Çeşitli sistem bileşenlerinin sürüm numaraları *Hakkında* sayfasında görüntülenir. Ürün yazılımı güncellemesi yapmayı düşünüyorsanız *Ürün yazılımı sürücüsünün* sürümünü kontrol edin. Brady Destek tarafından belirtilmişse *Hakkında* sayfasındaki diğer bilgileri kullanın.

#### **Sistem bilgilerini görüntülemek için:**

- 1. Ana sayfada **Ayarlar** öğesine dokunun.
- 2. **Hakkında**'ya dokunun. Bilgilerde gezinmek için ekrana dokunarak yukarı veya aşağı sürükleyin.

## <span id="page-40-3"></span><span id="page-40-2"></span>**Ürün Yazılımını Yükseltme**

Ürün yazılımı yükseltmeleri çevrimiçi veya Brady Workstation masaüstü yazılımı üzerinden mevcuttur.

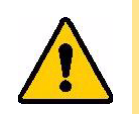

DİKKAT! Ürün yazılımı yükseltmesi sırasında yazıcı AC prizine bağlı olmalıdır. Yükseltme sırasında yazıcının gücünü kesmeyin.

#### **Brady Workstation'a yükseltmek için:**

- 1. Bilgisayardan Brady Workstation yazılımını seçin.
- 2. Ana Sayfa Ekranından *Yazıcılar*'a tıklayın.
- 3. Ürün yazılımının yükseltilmesi gereken yazıcınızın yanında bulunan **Yükselt** butonuna tıklayın.
- 4. Talimatları uygulayın.

#### **Ürün yazılımını çevrimiçi dosyayla yükseltmek için:**

- 1. Bilgisayarda, bölgenizin teknik destek web sitesine gidin. Bkz. ["Teknik Destek ve Kayıt",](#page-3-0)  [sayfa iv.](#page-3-0)
- 2. M611 Etiket Yazıcısı ürün yazılımı için ürün yazılımı güncellemelerini bulun. **İpucu:** Aynı zamanda veritabanı güncellemesi mevcutsa bu güncellemeyi de indirin. Bkz. ["Y/B](#page-41-0)  [Değerlerini Güncelleme", sayfa 35](#page-41-0).
- 3. Ürün yazılımını indirin.
- 4. İndirilen dosyayı bir USB belleğe kaydedin.
- 5. Güç kablosu ve adaptör kullanarak yazıcıyı güç prizine takın.

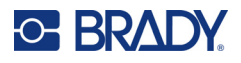

- 6. USB flash diski yazıcının USB bağlantı noktasına takın. Yazıcı, yükseltme dosyasını tanır ve dokunmatik ekranda bir mesaj görüntülenir.
- 7. Dokunmatik ekrandaki talimatları uygulayın. Yükseltme tamamlandığında yazıcı yeniden başlatılır.

## <span id="page-41-1"></span><span id="page-41-0"></span>**Y/B Değerlerini Güncelleme**

Y/B değerleri, yazıcının çeşitli malzemelerle optimum şekilde çalışmasına olanak sağlayan, etiket ve şerit parça bilgileri veritabanında bulunan değerlerdir.

Y/B değerlerini düzenli olarak güncelleyerek yazıcının yeni etiket malzemesi bilgilerine sahip olmasını sağlayın. Ayrıca, Brady'den sipariş ettiğiniz özel etiket malzemesi yeni Y/B değerleriyle geldiğinde güncelleme yapın.

Güncel veritabanı sürümünü bilmenize gerek yoktur. Yazıcı, içe aktarma işlemi sırasında sürüm numaralarını gösteren bir onay iletisi görüntüler.

Y/B değeri yükseltmeleri çevrimiçi veya Brady Workstation masaüstü yazılımı üzerinden mevcuttur.

#### **Brady Workstation'a yükseltmek için:**

- 1. Bilgisayardan Brady Workstation yazılımını seçin.
- 2. Ana Sayfa Ekranından *Yazıcılar*'a tıklayın.
- 3. Yükseltilmesi gereken yazıcınızın yanında bulunan **Yükselt** butonuna tıklayın.
- 4. Talimatları uygulayın.

#### **Y/B değerlerini çevrimiçi bir dosyayla güncellemek için:**

- 1. Bilgisayarda, bölgenizin teknik destek web sitesine gidin. Bkz. ["Teknik Destek ve Kayıt",](#page-3-0)  [sayfa iv.](#page-3-0)
- 2. Ürün yazılımı güncellemelerini ve en güncel M611 Etiket Yazıcısı veritabanı (Y/B) güncellemesini bulun.
- 3. Veritabanı güncellemesini indirin.
- 4. İndirilen dosyayı bir USB belleğe kaydedin.
- 5. USB flash diski yazıcının USB bağlantı noktasına takın.
- 6. Giriş ekranında sağa ilerleyin ve **Dosyalar**'a dokunun.
- 7. Sağ üst köşedeki **Daha Fazla Menüsü**'ne dokunun.
- 8. Aşağı kaydırın ve **Y/B Dosyaları**'na dokunun.
- 9. İçe aktarma işlemini tamamlamak için ekrandaki yönergeleri uygulayın. Yeni değerler, içe aktarma tamamlanır tamamlanmaz geçerli olur.

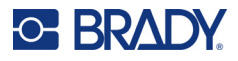

## <span id="page-42-3"></span><span id="page-42-0"></span>**Yazıcıyı Temizleme**

Yazıcının temizlenmesi, yazdırma kalitesini ve okunabilirliği geliştirir. Bu güncelleme ayrıca çıkışı, makine ömrünü, yazıcı güvenilirliğini ve performansı da artırır.

### <span id="page-42-1"></span>**Görüntü Ekranı**

#### **Görüntü ekranını temizlemek için:**

- 1. Yumuşak (çizik oluşturmayan) bir pamuklu çubuğu izopropil alkolle hafifçe ıslatın veya Brady PCK-6 Temizlik Setinde bulunan pamuklu çubukları kullanın.
- 2. Görüntü ekranını temizleninceye kadar hafifçe silin.

### <span id="page-42-2"></span>**Dahili Bileşenler**

Termal yazıcı kafasından, kağıt silindirinden ve kağıt yolundan tüm kiri, şerit mürekkebi kalıntısını, yapışkanı ve diğer kirletici maddeleri güvenli ve etkili bir şekilde gidermek için M611 Etiket Yazıcısı tek kullanımlık temizleme kartı (Brady parça numarası PCK-5) kullanın.

#### **Yazıcı kafası, kağıt silindiri ve kağıt yolunu temizlemek için:**

- 1. Şeridi ve etiket makarasını çıkarın. Bkz. ["Malzeme Yükleme", sayfa 14](#page-20-3).
- 2. Yazıcı açıkken **Ayarlar**'a dokunun.
- 3. **Bakım Yardımı**'na dokunun.
- 4. **Temizlik**'e dokunun.
- 5. **Baskı Kafası**'na dokunun.
- 6. Şerit çıkarılmış haldeyken kilitleme kolunu kapatın.
- 7. Etiket malzeme kılavuzunu en geniş konuma ayarlayın.
- 8. Temizleme kartını, yazıcı kafası ve kağıt silindirine dayanana kadar etiket yoluna sokun.

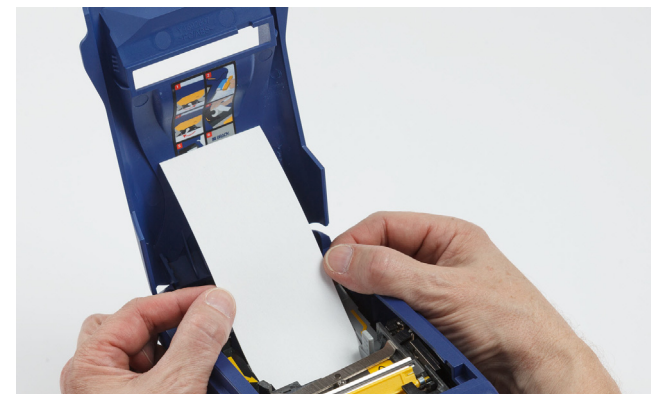

- 9. Temizlik yordamını başlatmak için **Çalıştır**'a dokunun.
- 10. Temizlik tamamlandığında temizleme kartını çıkarın ve uygun şekilde atın.
- 11. Etiketleri ve şeridi yeniden yüklemeden önce yazıcı kafası, kağıt silindiri ve etiket yolunun kuruması için 15 saniye bekleyin.

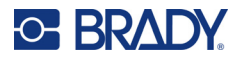

## <span id="page-43-1"></span><span id="page-43-0"></span>**Kesici Bıçak Kapağını Değiştirme**

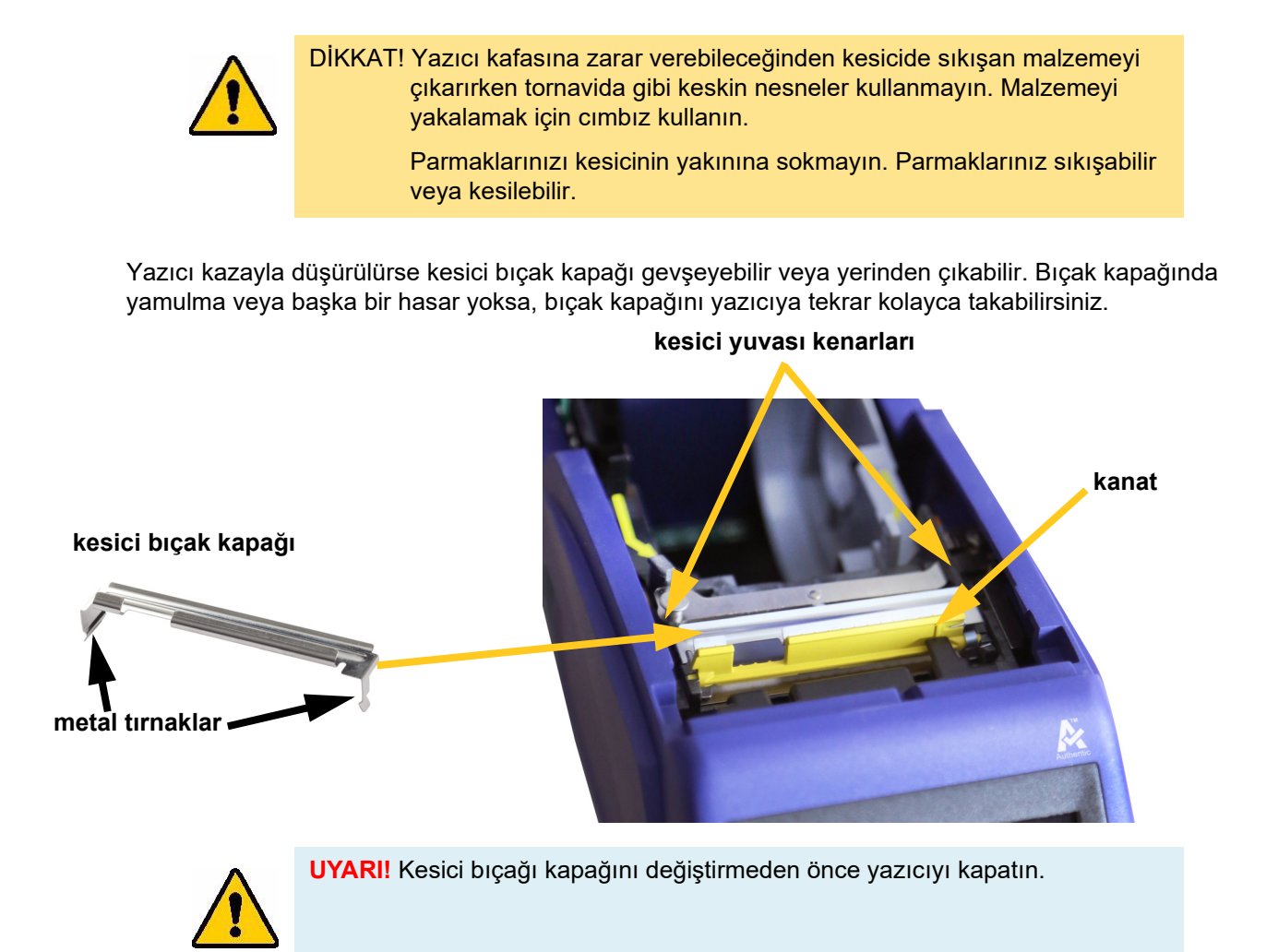

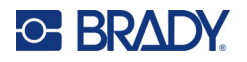

#### **Kesici bıçak kapağını çıkarmak için:**

1. Malzeme yuvasının içinden parmağınızı bıçak kapağının sağ kısmının altına kaydırın ve kapağı kancadan kurtarmak için hafifçe yukarı çekin.

Bıçak kapağı yerinden kolayca çıkacaktır.

#### **Kesici bıçak kapağını tekrar takmak için:**

- 1. Bıçak kapağını, bıçak ekrana bakacak şekilde (malzeme yuvasından uzağa doğru) üstte kesik kısımdan kavrayın.
- 2. Sarı kanadı öne doğru çekin ve bıçağı, metal tırnaklar kesici yuvasının dışına oturacak şekilde, sarı kanada sıkıca takın. Bıçak kapağı yerine kolayca oturacaktır.

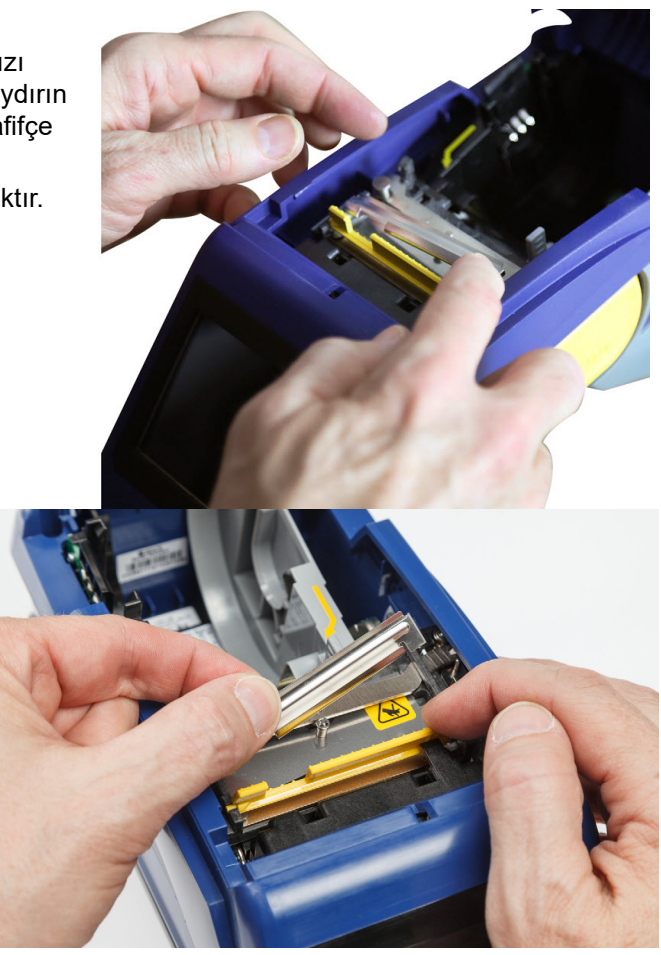

**C-BRADY** 

## <span id="page-45-1"></span><span id="page-45-0"></span>**Kesici Takımını Değiştirme**

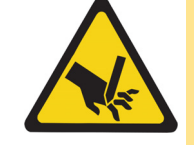

DİKKAT! Kesici takımı üzerindeki plastik gövdeyi dikkatli şekilde tutun. Parmaklarınızı kesicinin yakınına sokmayın. Parmaklarınız sıkışabilir veya kesilebilir.

#### **Kesici takımını değiştirmek için:**

- 1. Kesici bıçak kapağını çıkarın. Bkz. ["Kesici Bıçak Kapağını Değiştirme", sayfa 37.](#page-43-0)
- 2. Giriş ekranında **Ayarlar**'a dokunun.
- 3. **Bakım Yardımı** ve ardından **Parça Değiştirme**'ye dokunun.
- 4. **Kesici**'ye dokunun.

Bu eylem, montaj vidası kapağını açarak kesiciyi servis konumuna hareket ettirir.

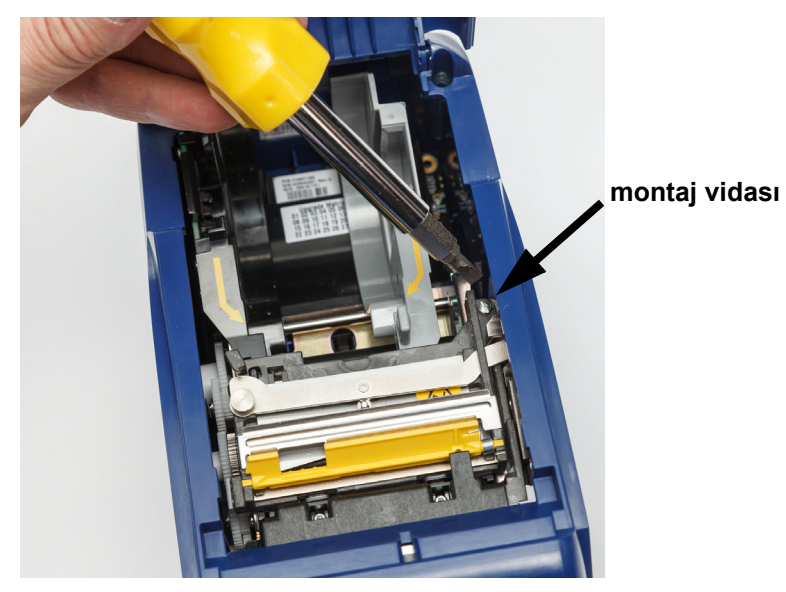

5. Montaj vidasını gevşetin.

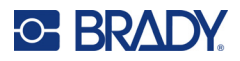

6. Kesici takımını çıkarın.

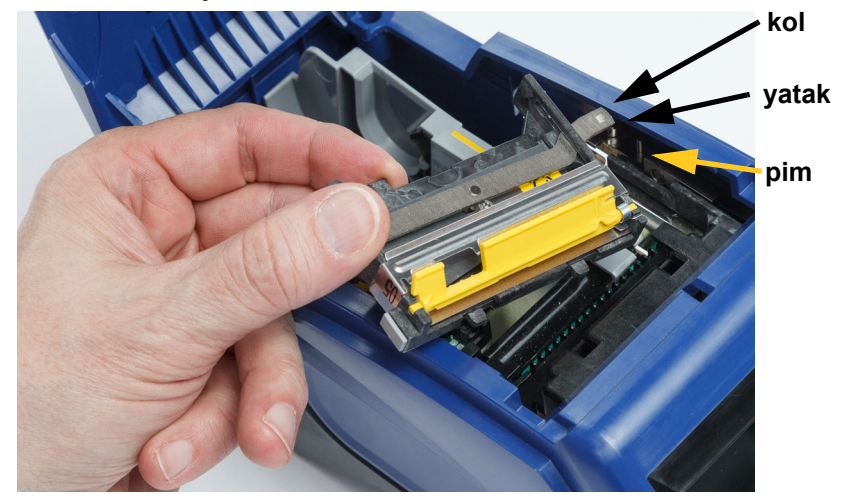

7. İki tırnağın aşağıdaki resimde belirtilen şekilde konumlandırıldığından ve kolun yukarıdaki resimde gösterilen şekilde yatak ile aktüatör üzerindeki pim arasında olduğundan emin olarak yeni kesici takımını takın.

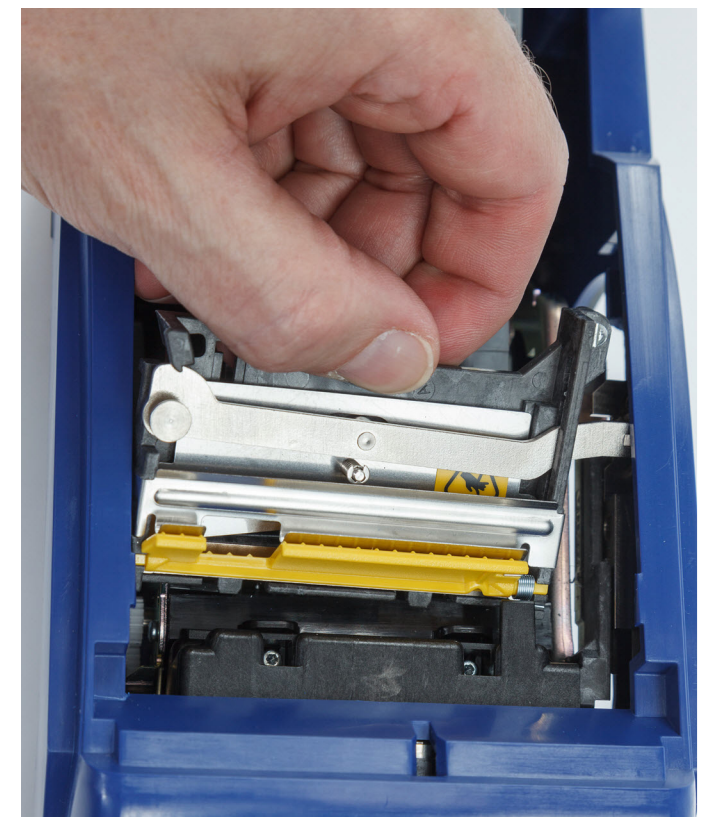

- 8. Montaj vidasını sıkın.
- 9. Kesiciyi ana konumuna döndürmek için dokunmatik ekranda **Bitti**'ye dokunun.

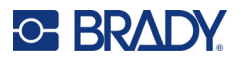

## <span id="page-47-0"></span>**Etiket Malzemesi Kapağını Değiştirme**

Yazıcı kazayla düşürülürse yazıcı malzeme kapağı yerinden çıkabilir. Malzeme kapağı hasar görmediyse yazıcıya tekrar kolayca takılabilir. Malzeme kapağı yazıcıda olmalı, yazdırma ve kesme işlemleri sırasında kapatılmalıdır.

#### **Malzeme kapağını tekrar takmak için:**

- 1. Malzeme kapağı kilitleme tırnağını, yazıcı üzerinde karşılık gelen kilitleme oyuğuna uyacak şekilde yazıcı malzeme kapağının bir yanına yerleştirin.
- 2. Malzeme kapağının diğer yanını, kilitleme tırnağı yazıcının diğer kilitleme oyuğuna girene kadar hafifçe sıkın.

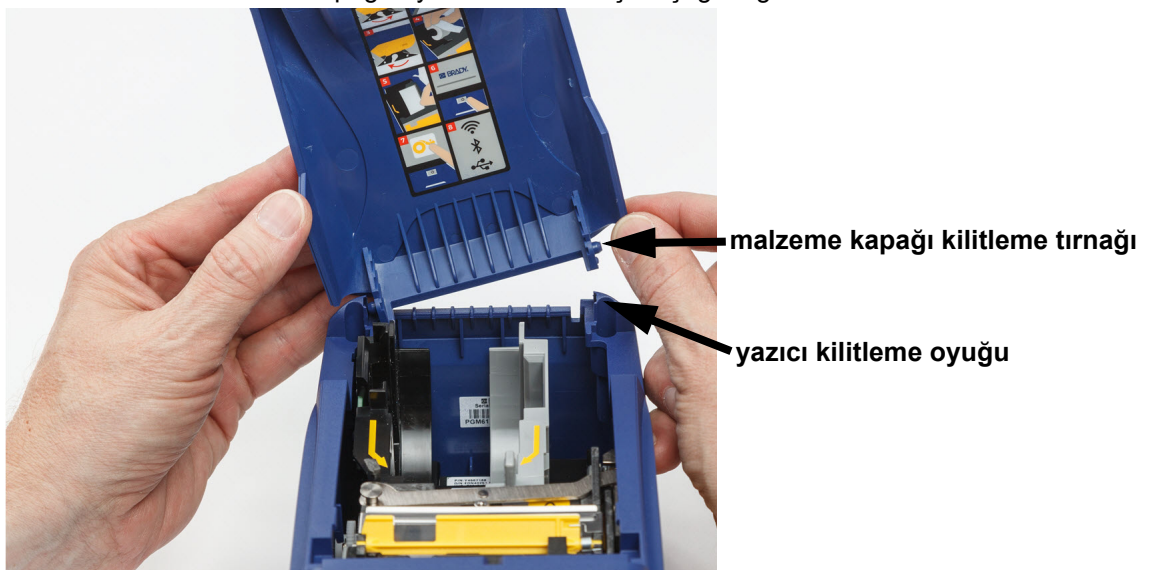

3. Malzeme kapağını yerine oturtmak için aşağı doğru itin.

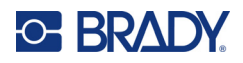

# <span id="page-48-3"></span><span id="page-48-0"></span>**5 Sorun Giderme**

Aşağıdaki bölümde, yazıcıda ortaya çıkabilecek sorunları gidermeye yönelik bilgiler sunulmuştur.

- Aşağıdaki *["Sorun Giderme Senaryoları"](#page-48-1)* bölümünde, karşılaşabileceğiniz sorunlar, nedenleri ve çözümleri yer alır.
- ["Hata İletileri", sayfa 43](#page-49-4), bu kılavuzdaki ilgili bilgilere referanslar içeren bir hata iletisi listesi sağlar.

## <span id="page-48-1"></span>**Sorun Giderme Senaryoları**

M611 Etiket Yazıcısı yazıcınızı kullanırken bir sorunla karşılaşırsanız, sorunu gidermek için aşağıdaki bölümlere bakın.

- ["Şerit kartuşu bölmeye girmiyor", sayfa 42](#page-48-2)
- ["Kesici kesmiyor veya kötü kesiyor", sayfa 43](#page-49-0)
- ["Yazıcı açılmıyor", sayfa 43](#page-49-1)
- ["Yazıcı kendi kendine kapanıyor", sayfa 43](#page-49-2)
- ["Ekran yanıt vermiyor", sayfa 43](#page-49-3)

#### <span id="page-48-2"></span>**Şerit kartuşu bölmeye girmiyor**

**Sorun:** Şerit kartuşu bölmeye kolayca girmiyor.

#### **Çözümler:**

- Kartuş yönünün doğru olduğundan emin olun.
- Makaralar arasındaki şeritte boşluk olup olmadığını kontrol edin. Boşluk oluşmuşsa boşluğu gidermek için makarayı saat yönünde döndürün.

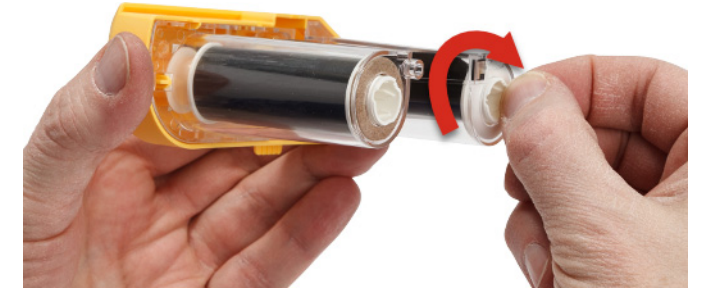

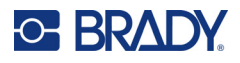

### <span id="page-49-0"></span>**Kesici kesmiyor veya kötü kesiyor**

**Sorun:** Etiketler yazdırılıyor ancak kesilemiyor veya kaba bir şekilde kesiliyor.

#### **Çözümler:**

- Bıçaklarda yapışkan birikmiş olabilir. Kesici bıçaklarını, temizleme setindeki nemlendirilmiş bir bezle temizleyin. Bkz. ["Yazıcıyı Temizleme", sayfa 36.](#page-42-3)
- Yazılımın istenilen şekilde kesme gerçekleştirmek üzere ayarlandığından emin olun (her bir etiketten sonra görev tamamlandığında).

#### <span id="page-49-1"></span>**Yazıcı açılmıyor**

**Sorun:** Güç butonuna bastığımda hiçbir şey olmuyor.

**Çözüm:** Pil şarj edilmelidir. Yazıcıyla birlikte gelen AC adaptörünü kullanarak yazıcıyı elektrik prizine takın. Daha fazla bilgi için bkz. ["Güç ve Pil", sayfa 5](#page-11-2).

### <span id="page-49-2"></span>**Yazıcı kendi kendine kapanıyor**

**Sorun:** Yazıcı sıklıkla kendi kendine kapanıyor.

#### **Çözümler:**

- Pil seviyesi azalmış olabilir. Yazıcıyla birlikte gelen AC adaptörünü kullanarak yazıcıyı elektrik prizine takın. Daha fazla bilgi için bkz. ["Güç ve Pil", sayfa 5](#page-11-2).
- Yazıcı kısa bir süre sonra otomatik olarak kapanacak şekilde ayarlanmış olabilir.

### <span id="page-49-3"></span>**Ekran yanıt vermiyor**

**Sorun:** Ekranla ilgili dahili bir hata oluşmuş veya pil seviyesi azalmış olabilir.

#### **Çözümler:**

- Güç butonunu on saniye basılı tutun.
- Yazıcı hâlâ yanıt vermiyorsa yazıcıyı kapatın ve yazıcıyla birlikte gelen AC adaptörünü kullanarak bir elektrik prizine takın.

## <span id="page-49-4"></span>**Hata İletileri**

Yazıcıdaki hata iletileri sorunu giderecek talimatları barındırır. Aşağıdaki tablo hata iletilerini liste halinde sunar ve bu kılavuzda uygun durumlarda kullanılabilecek ek bilgilere referans sağlar.

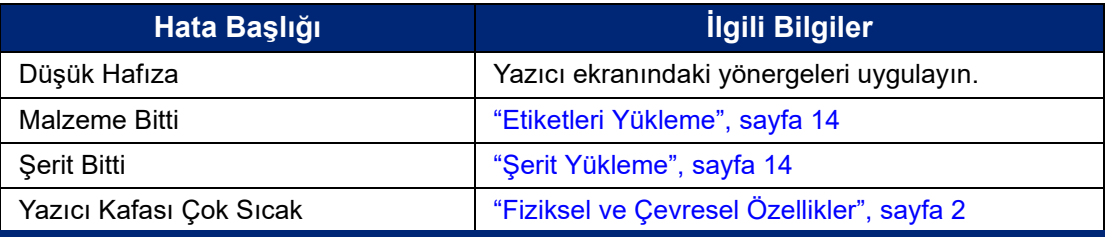

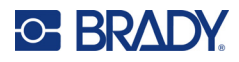

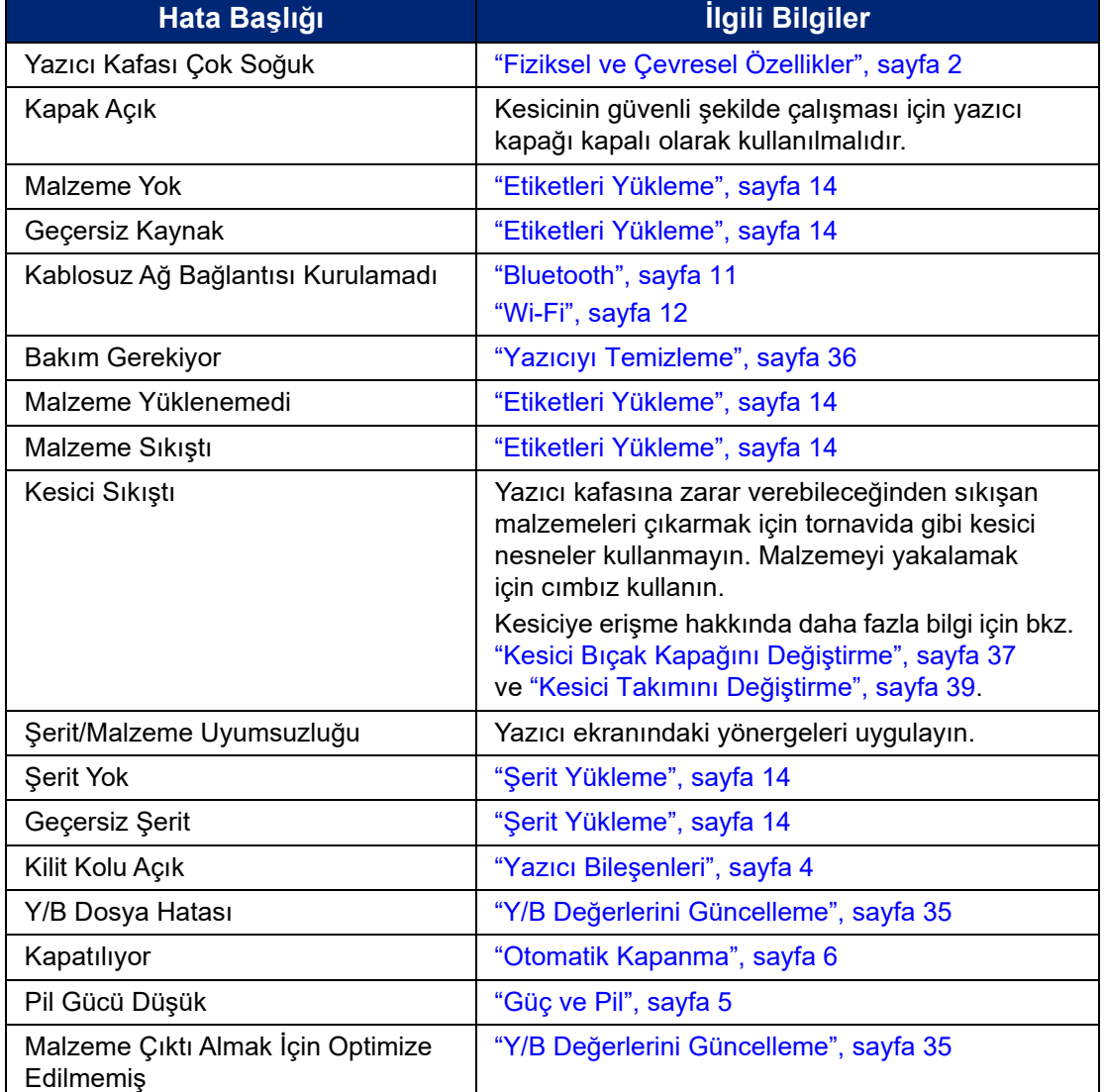

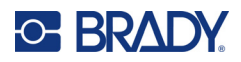

# <span id="page-51-0"></span>**A Mevzuata Uygunluk**

## <span id="page-51-2"></span><span id="page-51-1"></span>**Kuruma Uyumluluk ve Onaylar**

#### **ABD**

#### <span id="page-51-3"></span>*FCC Bildirimi*

**Not:** Bu ekipmanın, FCC Kuralları'nın 15. bölümü uyarınca A Sınıfı dijital aygıt sınırlarına uygunluğu test edilip onaylanmıştır. Bu sınırlar, ekipman ticari bir ortamda çalıştırıldığında zararlı girişime karşı makul ölçüde koruma sağlamak için tasarlanmıştır. Bu ekipman, radyo frekansı enerjisi üretir, kullanır ve yayabilir; yönerge kılavuzuna uygun şekilde kurulup kullanılmazsa, radyo iletişimlerinde zararlı girişime neden olabilir.

Mesken bölgesinde bu ekipmanın kullanılması, zararlı girişime neden olabilir ve bu durumda kullanıcının tüm giderleri üstlenerek girişimi düzeltmesi gerekir.

Kurallara uygunluktan sorumlu tarafın açık onayı olmadan yapılan değişiklikler, kullanıcının bu ekipmanı kullanma yetkisini geçersiz kılabilir.

Bu aygıt FCC Kurallarının 15. Bölümü ile uyumludur. Çalıştırma, aşağıdaki iki duruma bağlıdır: (1) Bu aygıt zararlı girişime neden olmamalıdır ve (2) bu aygıt, istenmeyen çalışmaya neden olabilecek girişim dahil alınan her girişimi kabul etmelidir.

#### <span id="page-51-4"></span>**Kanada**

Yenilik, Bilim ve Ekonomik Gelişme (ISED)

Kanada ICES-003:

CAN ICES-3 (A)/NMB-3(A)

#### <span id="page-51-5"></span>**Meksika**

IFT bildirimi: La operación de este equipo está sujeta a las siguientes dos condiciones: (1) es posible que este equipo o dispositivo no cause interferencia perjudicial y (2) este equipo o dispositivo debe aceptar cualquier interferencia, incluyendo la que pueda causar su operación no deseada.

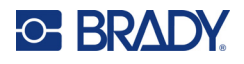

## <span id="page-52-0"></span>**Tayvan Bildirimi**

Sınıf A Bildirimi

警告使用者

這是甲類的資訊產品,在居住的環境中使用時,可能會造成射頻干擾,在這種情況下,使用者會被要求 採取某些適當的對策。

Bu ürünle ilgili Tayvan Kısıtlanmış Maddeler Kirletme Durumu (RoHS Beyanı) bilgilerine şuradan erişilebilir: www.BradyID.com/M611compliance.

#### <span id="page-52-1"></span>**Avrupa**

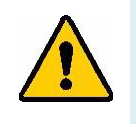

**UYARI!** Bu, A Sınıfı bir üründür. Ev ortamında bu ürün radyo girişimine neden olabilir ve bu durumda kullanıcının yeterli önlemleri alması gerekebilir.

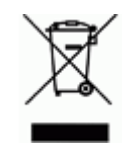

**Atık Elektrikli ve Elektronik Eşya (AEEE) Direktifi** Avrupa AEEE Direktifi doğrultusunda bu aygıtın yerel yönetmeliklere uygun şekilde geri dönüştürülmesi gerekir.

#### <span id="page-52-2"></span>*RoHS Direktifi 2011/65/EU, 2015/863/EU*

Bu ürün CE işareti taşımaktadır ve Avrupa Birliğinin elektrikli ve elektronik eşyalarda belirli tehlikeli maddelerin kullanımının kısıtlanmasına ilişkin 2011/65/EU sayılı ve 8 Haziran 2011 tarihli AVRUPA PARLAMENTOSU VE KONSEYİ Direktifi ile uyumludur.

31 Mart 2015 tarihli AB Direktifi 2015/863, Avrupa Parlamentosunun ve Avrupa Konseyinin kısıtlanmış maddeler listesiyle ilgili olarak 2011/65/EU Direktifinin Ek II kısmını tadil etmektedir.

#### <span id="page-52-3"></span>*Piller Direktifi 2006/66/EC*

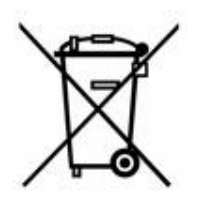

Bu ürün lityum düğme pil içerir. Solda gösterilen üzeri çarpı işaretli tekerlekli çöp kutusu, tüm pillerin ve bataryaların Avrupa Direktifi 2006/66/EC doğrultusunda "ayrı şekilde toplanması" gerektiğini belirtmek için kullanılır. Pil kullanıcıları, pilleri ayrılmamış şehir atığı olarak atmamalıdır. Bu Direktif, kullanım ömrü sonunda ayrı olarak toplanacak ve geri dönüştürülecek kullanılmış pillerin ve bataryaların iadesi ve geri dönüşümüne ilişkin bir çerçeve belirler. Lütfen pili yerel yönetmeliklerinize uygun şekilde atın.

#### **Geri Dönüştürenlere Uyarı**

#### **Lityum düğme pili çıkarmak için:**

- 1. Yazıcının içini açın ve ana devre kartında bulunan lityum düğme pili bulun.
- 2. Küçük bir tornavida kullanarak pili yuvasından kaldırın ve karttan çıkartın. Yerel düzenlemelere uygun olarak bertaraf edin.

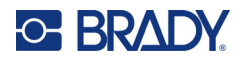

### <span id="page-53-0"></span>**Türkiye**

T.C. Çevre ve Orman Bakanlığı

(Bazı zararlı maddelerin elektrikli ve elektronik eşyalarda kullanımını sınırlayan genelge).

Türkiye Cumhuriyeti: EEE Yönetmeliğine Uygundur

### <span id="page-53-1"></span>**Çin**

Bu ürünle ilgili Çin RoHS Tehlikeli Madde Tablosuna şuradan erişilebilir: www.bradyid.com/M611compliance.

## <span id="page-53-2"></span>**Kablosuz Düzenleme Bilgileri**

Mevzuat işaretleri, ülke sertifikasyonuna tabidir ve ana bilgisayara uygulanarak radyo onaylarının alındığını gösterir.

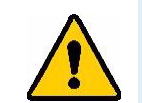

**UYARI!** Aygıtın mevzuat onayı olmadan çalıştırılması yasal değildir.

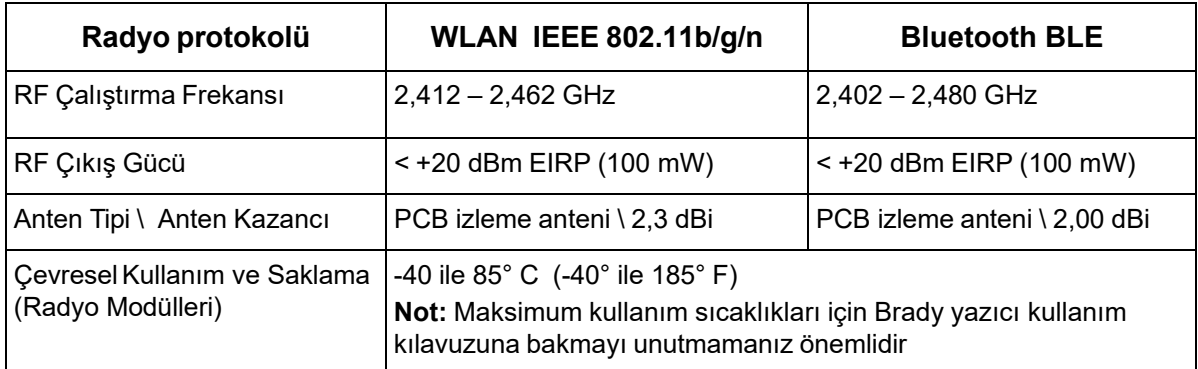

## <span id="page-53-3"></span>**ABD**

### <span id="page-53-4"></span>*Federal İletişim Komisyonu (FCC)*

**Not:** Bu ekipmanın, FCC Kuralları'nın 15. bölümü uyarınca A Sınıfı dijital aygıt sınırlarına uygunluğu test edilip onaylanmıştır. Bu sınırlar, ekipman ticari bir ortamda çalıştırıldığında zararlı girişime karşı makul ölçüde koruma sağlamak için tasarlanmıştır. Bu ekipman, radyo frekansı enerjisi üretir, kullanır ve yayabilir; yönerge kılavuzuna uygun şekilde kurulup kullanılmazsa, radyo iletişimlerinde zararlı girişime neden olabilir.

Bu ekipmanın yerleşim alanlarında kullanılması zararlı girişime neden olabilir ve bu durumda kullanıcının tüm giderleri üstlenerek girişimi düzeltmesi gerekir.

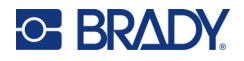

Kurallara uygunluktan sorumlu tarafın açık onayı olmadan yapılan değişiklikler, kullanıcının bu ekipmanı kullanma yetkisini geçersiz kılabilir.

Bu aygıt FCC Kurallarının 15. Bölümü ile uyumludur. Çalıştırma, aşağıdaki iki duruma bağlıdır: (1) Bu aygıt zararlı girişime neden olmamalıdır ve (2) bu aygıt, istenmeyen çalışmaya neden olabilecek girişim dahil alınan her girişimi kabul etmelidir.

**Eş konum beyanları:** FCC RF'ye maruz kalma uyumluluğu gerekliliğine uymak için bu vericide kullanılan anten, radyo modülü kaydına sahip olanlar hariç, başka bir vericiyle/antenle eş konumlandırılmamalı ya da birlikte çalıştırılmamalıdır.

**RF'ye maruz kalma kuralları:** Bu aygıtın yayılan çıkış gücü, radyo frekansına maruz kalma sınırlarının çok altındadır. Yine de, kontrol edilemeyen bir ortama yönelik radyo frekansına maruz kalma sınırlarının aşılması olasılığından kaçınmak için normal çalıştırma sırasında radyo modülü PCB anteni (dahili) kafa, boyun ya da vücuda en az 20 cm mesafede tutulmalıdır.

### <span id="page-54-0"></span>**Kanada**

#### <span id="page-54-1"></span>*Yenilik, Bilim ve Ekonomik Gelişme (ISED)*

CAN ICES-3 (A)/NMB-3(A)

Bu aygıt Endüstri Kanada'nın lisanstan muaf RSS'lerine uyar. Çalıştırma, aşağıdaki iki duruma bağlıdır:

- 1. Bu aygıt girişime neden olmamalıdır ve
- 2. Bu aygıt, cihazda istenmeyen çalışmaya neden olabilecek girişim dahil tüm girişimleri kabul etmelidir.

**Eş konum beyanları:** FCC RF'ye maruz kalma uyumluluğu gerekliliğine uymak için bu vericide kullanılan anten, radyo modülü kaydına sahip olanlar hariç, başka bir vericiyle/antenle eş konumlandırılmamalı ya da birlikte çalıştırılmamalıdır.

**RF maruz kalma kuralları / Önemli not:** Bu ekipman, kontrol edilmeyen ortam için belirlenmiş ISED radyasyona maruz kalma sınırlarına uygundur. Bu ekipman aktif anten ve vücudunuz arasında minimum 20 cm mesafe olacak şekilde kurulmalı ve çalıştırılmalıdır.

**Note Importante:** Déclaration d'exposition aux radiations: Cet équipement est conforme aux limites d'exposition aux rayonnements ISED établies pour un environnement non contrôlé. Cet équipement doit être installé et utilisé avec un minimum de 20cm de distance entre la source de rayonnement et votre corps.

### <span id="page-54-2"></span>**Meksika**

IFT bildirimi:

"La operación de este equipo está sujeta a las siguientes dos condiciones: (1) es posible que este equipo o dispositivo no cause interferencia perjudicial y (2) este equipo o dispositivo debe aceptar cualquier interferencia, incluyendo la que pueda causar su operación no deseada."

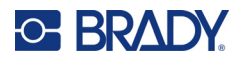

### <span id="page-55-0"></span>**Avrupa Birliği**

Bu, A Sınıfı bir üründür. Ev ortamında bu ürün radyo girişimine neden olabilir ve bu durumda kullanıcının yeterli önlemleri alması gerekebilir.

Radyo Ekipmanı Direktifi (RED) 2014/53/EC

- a. Radyo ekipmanının çalıştığı frekans bantları; 2,402 GHz 2,480 GHz
- b. Radyo ekipmanını çalıştığı frekans bantlarında iletilen maksimum radyo frekansı gücü: <+20 dBm EIRP (100 mW)

#### <span id="page-55-1"></span>**Uluslararası**

Brady ana yazıcılarda kullanılan WiFi telsiz modülü, insanların elektromanyetik alana maruz kalmasını içeren, EN 62311 "İnsanların elektromanyetik alanlara (0 Hz - 300 GHz) maruz kalma kısıtlamaları ile ilgili elektronik ve elektrikli ekipmanların değerlendirilmesi", uluslararası kabul edilmiş standartlara uygundur.

#### <span id="page-55-2"></span>**Japonya**

MIC \ TELEC: 005-102490

MIC \ TELEC: 201-220017

当該機器には電波法に基づく、技術基準適合証明等を受けた特定無線設備を装着している。

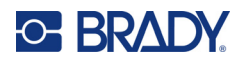

# <span id="page-56-0"></span>**B Lisans Verme**

## <span id="page-56-1"></span>**Microsoft Windows CE© Son Kullanıcı Lisans Sözleşmesi**

Lisansı Brady Worldwide, Inc. tarafından Microsoft Licensing veya yan kuruluşlarından ("MS") alınmış yazılım içeren bir aygıt satın almış bulunmaktasınız. Microsoft kaynaklı yazılım ürünlerinin yanı sıra ilgili sarf malzemesi, basılı malzemeler ve "çevrimiçi" veya elektronik belgeler ("YAZILIM") uluslararası fikri mülkiyet hakları yasaları ve anlaşmaları ile korunmaktadır. YAZILIM satılmaz, lisanslı olarak kullanıma sunulur. Tüm hakları saklıdır.

İŞBU SON KULLANICI LİSANS SÖZLEŞMESİNİ KABUL ETMİYORSANIZ AYGITI KULLANMAYIN VEYA YAZILIMI KOPYALAMAYIN. KULLANILMAMIŞ AYGITIN GERİ GÖNDERİLMESİ VE BEDELİNİN İADESİ İLE İLGİLİ TALİMATLAR İÇİN DERHAL BRADY WORLDWIDE, INC. FİRMASINA BAŞVURUN. **YAZILIMIN AYGITTA KULLANILMASI DAHİL OLMAK ÜZERE ANCAK BUNUNLA SINIRLI OLMAMAK KAYDIYLA HERHANGİ BİR ŞEKİLDE KULLANILMASI, İŞBU SON KULLANICI LİSANS SÖZLEŞMESİNİ KABUL ETTİĞİNİZ (VEYA ÖNCEDEN VERMİŞ OLDUĞUNUZ BİR İZNİ ONAYLADIĞINIZ) ANLAMINA GELİR.**

**YAZILIM LİSANSININ VERİLMESİ:** İşbu Son Kullanıcı Lisans Sözleşmesinin tarafınıza verdiği lisans aşağıda belirtilmiştir:

YAZILIMI yalnızca AYGITTA kullanabilirsiniz.

**HATA KABUL ETMEZ.** YAZILIM HATA KABUL ETMEZ. BRADY WORLDWIDE, INC. YAZILIMIN AYGITTA NASIL KULLANILACAĞINI BAĞIMSIZ OLARAK BELİRLEMİŞTİR VE MS, YAZILIMIN BU TÜR KULLANIM İÇİN UYGUN OLDUĞUNUN SAPTANMASI AMACIYLA GEREKEN TESTLERİN YETERLİ DERECEDE YAPILDIĞI KONUSUNDA BRADY WORLDWIDE, INC. ŞİRKETİNE GÜVENMEKTEDİR.

YAZILIM İÇİN GARANTİ VERİLMEZ. **YAZILIM bütün hatalarıyla birlikte "tüm özellikleri ve kalitesi biliniyor olarak" sağlanmaktadır. YAZILIMIN KALİTESİNİN TATMİNKÂR OLMASI, PERFORMANSI, DOĞRU ÇALIŞMASI VE BU YÖNDEKİ TASARIMI (HERHANGİ BİR İHMALİN BULUNMUYOR OLMASI DAHİL) İLE İLGİLİ TÜM RİSKLER TARAFINIZA AİTTİR. BUNLARA İLAVETEN YAZILIMDAN YARARLANMANIZI ENGELLEYECEK HERHANGİ BİR KESİNTİYE VEYA TELİF HAKKI İHLALİNE KARŞI DA HERHANGİ BİR GARANTİ BULUNMAMAKTADIR.** SİZE AYGIT VEYA YAZILIMA İLİŞKİN HERHANGİ BİR GARANTİ VERİLDİYSE SÖZ KONUSU GARANTİLER MS'E AİT OLMADIĞI GİBİ MS İÇİN BAĞLAYICI DA DEĞİLDİR.

**Java desteğine ilişkin not.** YAZILIM, Java ile yazılmış programlar için destek içerebilir. Java teknolojisi hata kabul etmeyen bir teknoloji olup bu teknolojide meydana gelebilecek bir hatanın doğrudan ölüme, yaralanmaya veya fiziksel ya da çevre zararına neden olabileceği nükleer tesislerin işletmesi, uçuş seyir veya iletişim sistemleri, hava trafik kontrolü, doğrudan yaşam destek cihazları veya silah sistemleri gibi hatasız çalışma gerektiren tehlikeli ortamlarda çevrimiçi denetim cihazları olarak kullanılmak ya da yeniden satılmak üzere tasarlanmamış ve üretilmemiştir. Sun Microsystems, Inc. MS'in işbu sorumluluk reddi bildiriminde bulunmasını mukaveleten yükümlü kılmıştır.

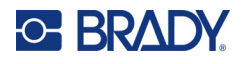

**Belirli Zararlar için Sorumluluk Reddi.** İLGİLİ YASALARCA YASAKLANAN DURUMLAR DIŞINDA MS, YAZILIMIN PERFORMANSINDAN VEYA KULLANILMASINDAN KAYNAKLANAN YA DA BUNLARLA İLGİLİ OLAN DOLAYLI, DOĞRUDAN YA DA ÖZEL HİÇBİR ZARARDAN SORUMLU DEĞİLDİR. BU SINIRLAMA SAĞLANAN TAZMİNATIN AMACINI SAĞLAYAMAMASI DURUMUNDA DAHİ GEÇERLİDİR. HER TÜRLÜ DURUMDA MS İKİ YÜZ ELLİ ABD DOLARININ (250,00 \$) ÜSTÜNDEKİ HİÇBİR TUTARDAN SORUMLU DEĞİLDİR.

**Ters Mühendislik, Kaynak Koda Dönüştürme ve Tersine Çevirme ile İlgili Sınırlamalar.** İşbu sınırlama ile bağlı olmaksızın ilgili yasa hükümlerince izin verilen durumlar dışında, YAZILIM üzerinde ters mühendislik işlemi yapamaz, YAZILIMI kaynak koda dönüştüremez veya tersine çeviremezsiniz.

**YAZILIMIN DEVRİNE SINIRLAMALARLA İZİN VERİLİR.** İşbu Son Kullanıcı Lisans Sözleşmesi nezdindeki haklarınızı yalnızca Aygıtın kalıcı olarak satışı veya devri ile ve sadece alıcının bu Son Kullanıcı Lisans Sözleşmesini kabul etmesi kaydıyla devredebilirsiniz. YAZILIMIN yükseltme olması halinde yapılacak herhangi bir devrin önceki tüm sürümleri de kapsaması gerekir.

**İHRACAT KISITLAMALARI.** YAZILIMIN ABD kaynaklı olduğu tarafınızca kabul edilir. ABD İhracat İdaresi Yönetmelikleri'nin yanı sıra son kullanıcı, son kullanım ve ABD ve diğer ülke hükümetleri tarafından konulmuş olan hedef ülke kısıtlamaları dahil olmak üzere YAZILIMLA ilgili tüm uluslararası ve ulusal yasalara uyulması tarafınızca kabul edilir. YAZILIMIN ihraç edilmesine ilişkin diğer bilgiler için bkz. http://www.microsoft.com/exporting.

## <span id="page-57-0"></span>**Apple için Üretilmiştir Rozeti**

Apple için Üretilmiştir rozetinin kullanılması, bir aksesuarın rozette belirtilen Apple ürünü/ürünleri ile kullanılmak üzere özel olarak tasarlandığını ve geliştirici tarafından Apple'ın performans standartlarını karşıladığının belgelendiğini ifade eder. Apple, bu cihazın çalışmasından veya güvenlik ve yönetmelik standartlarına uygunluğundan sorumlu değildir.